## **Dell Display Manager pour Windows**

Version 2.3 Guide d'utilisation

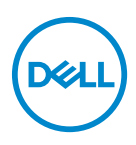

#### **AVERTISSEMENT : Un AVERTISSEMENT indique un dommage potentiel matériel ou une perte de données si les instructions ne sont pas suivies.**

REMARQUE : Une REMARQUE indique des informations importantes qui vous aideront à mieux utiliser votre ordinateur.

**© 2022-2024 Dell Inc. ou ses filiales. Tous droits réservés.** Dell Technologies, Dell et les autres marques de commerce sont des marques de commerce de Dell Inc. ou de ses filiales. Les autres marques de commerce peuvent être des marques de commerce de leurs propriétaires respectifs.

2024 - 01

Rev. A03

# **Table des matières**

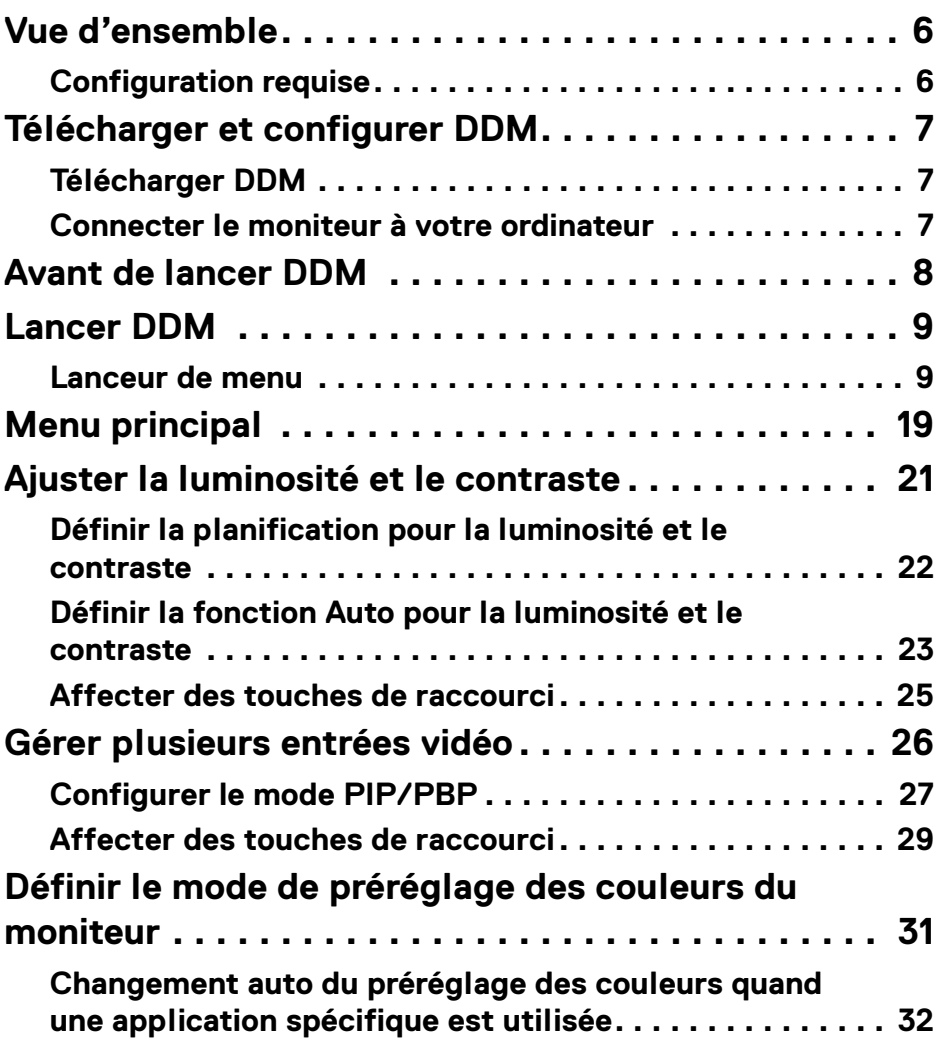

**│ 3**

(dell

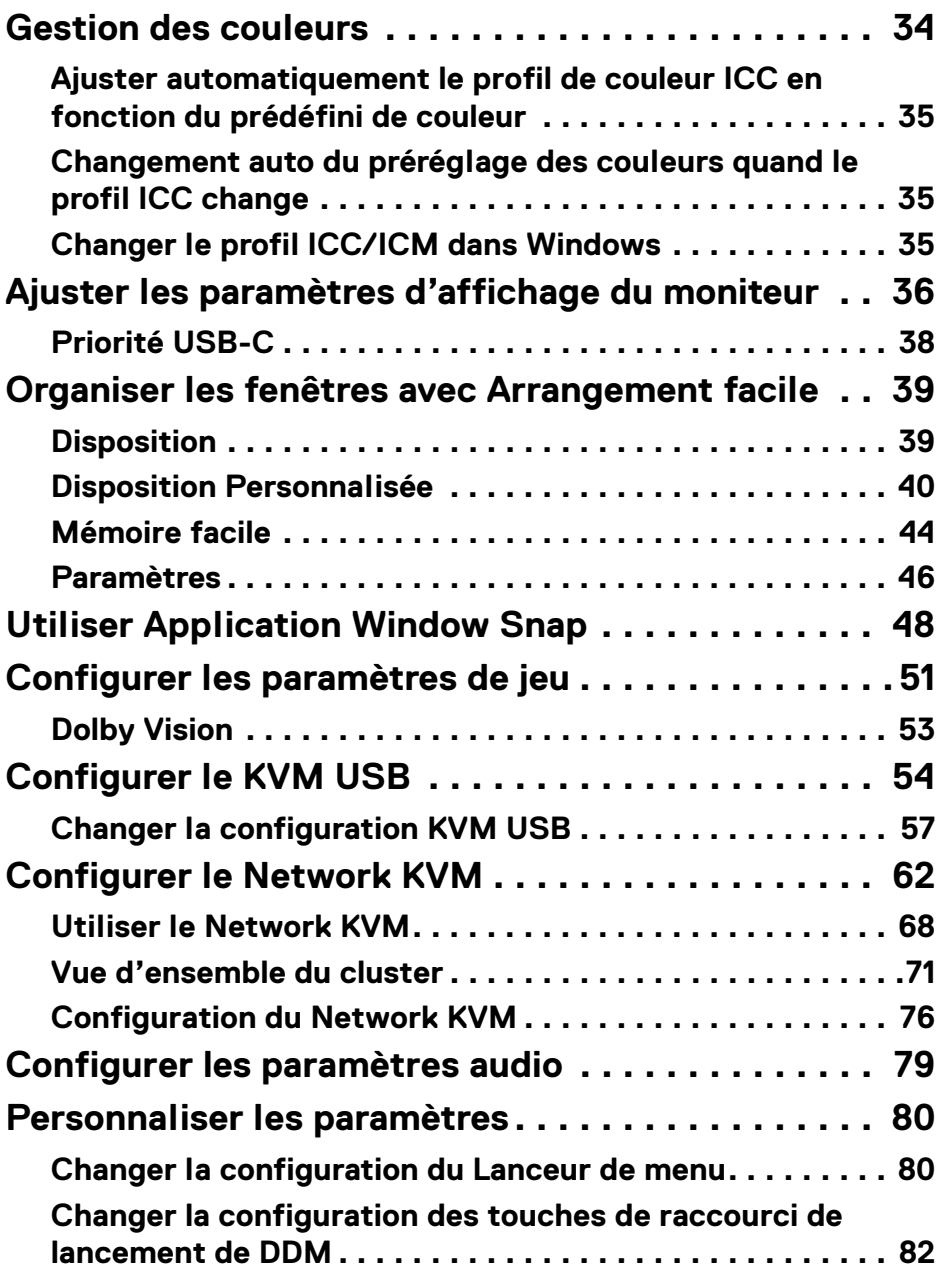

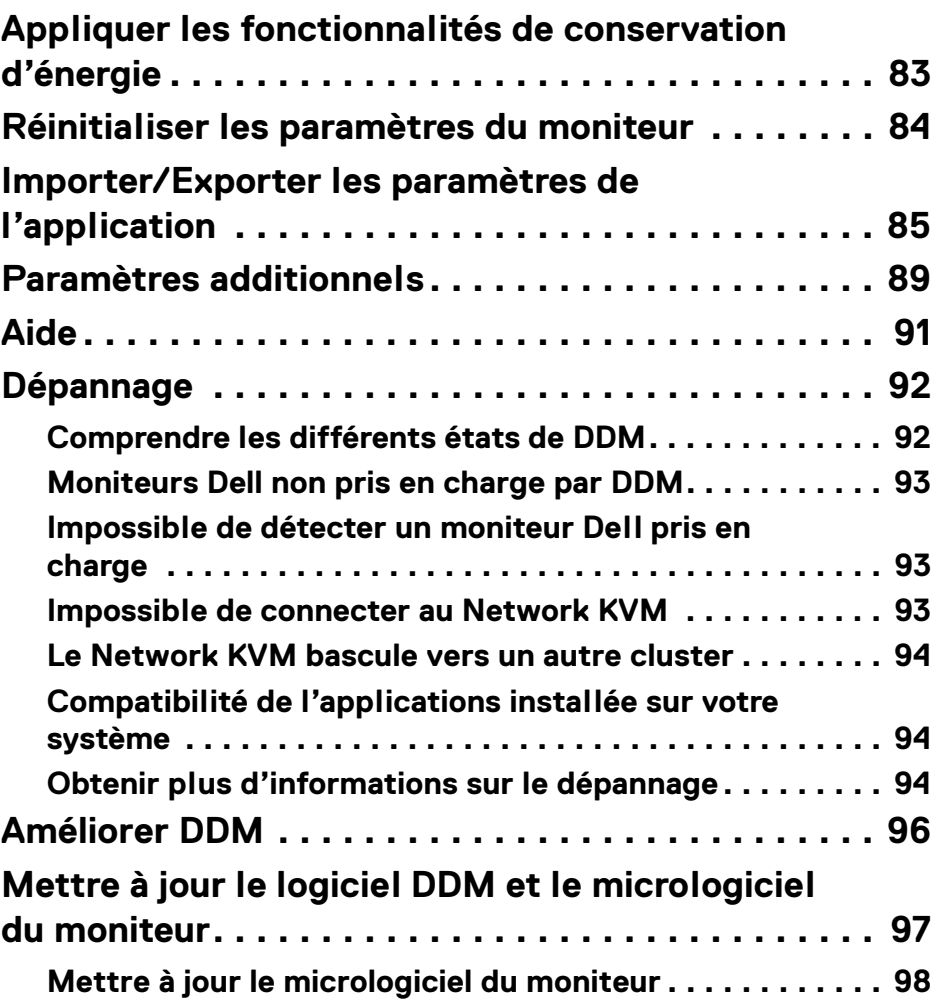

 $\left(\begin{smallmatrix} 0 & 0 \\ 0 & 0 \\ 0 & 0 \end{smallmatrix}\right)$ 

## <span id="page-5-0"></span>**Vue d'ensemble**

Dell Display Manager (DDM) est une application Windows utilisée pour gérer un moniteur ou un groupe de moniteurs.

DDM permet de configurer les paramètres du moniteur, de contrôler les paramètres d'alimentation, d'organiser les applications dans différentes dispositions d'écran et d'autres fonctions sur les moniteurs Dell pris en charge.

Après avoir installé DDM, elle s'exécute chaque fois que vous redémarrez votre ordinateur. Une icône d'accès rapide est disponible dans la barre des tâches du système, avec des informations sur les moniteurs connectés disponibles lorsque vous passez votre curseur sur l'icône DDM.

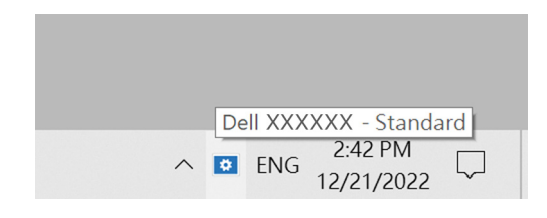

## <span id="page-5-1"></span>**Configuration requise**

DDM prend en charge les Windows basés sur x86 suivants :

- Windows 10 build 17763 et supérieur
- Windows 11

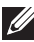

REMARQUE : Certaines fonctions dépendent du matériel. Voir le guide de l'utilisateur de votre moniteur pour savoir quelles sont les fonctions disponibles.

REMARQUE : Les captures d'écran dans ce document sont uniquement destinées à des fins d'illustration. Certaines fonctions peuvent ne pas être prises en charge par votre moniteur.

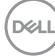

## <span id="page-6-0"></span>**Télécharger et configurer DDM**

## <span id="page-6-1"></span>**Télécharger DDM**

- **1.** Recherchez le nom de modèle de votre moniteur ou saisissez-le su[r](https://www.dell.com/support) **<https://www.dell.com/support>**.
- **2.** Téléchargez DDM pour Windows dans la liste des téléchargements, et installez-le sur votre ordinateur. Vous pouvez également visiter**<https://www.dell.com/support/ddm>** et télécharger le logiciel depuis le site. Le site Web Support Dell détecte le système d'exploitation de l'ordinateur et le lien de téléchargement de Dell Display Manager s'affiche si vous naviguez depuis un ordinateur Windows. Il est également possible de sélectionner Windows dans la liste déroulante Système d'exploitation.

### <span id="page-6-2"></span>**Connecter le moniteur à votre ordinateur**

**1.** Connectez le moniteur à votre ordinateur en suivant les étapes spécifiées dans le guide de l'utilisateur du moniteur.

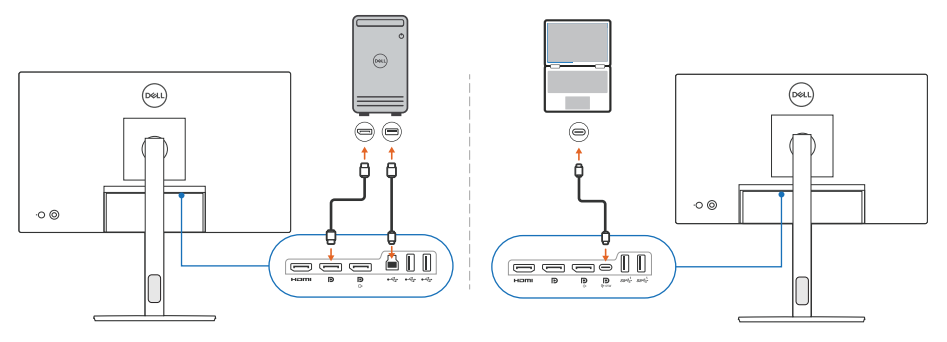

**EMARQUE : Les diagrammes de connectivité sont uniquement destinés à** des fins d'illustration. Voir le guide de l'utilisateur de votre moniteur pour les informations complètes.

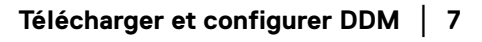

DØL

## <span id="page-7-0"></span>**Avant de lancer DDM**

Avant de lancer le DDM, sélectionnez **Divers** sur le menu d'affichage à l'écran (OSD) du moniteur, et assurez-vous que la fonction **DDC/CI** est réglée sur **Allumé**.

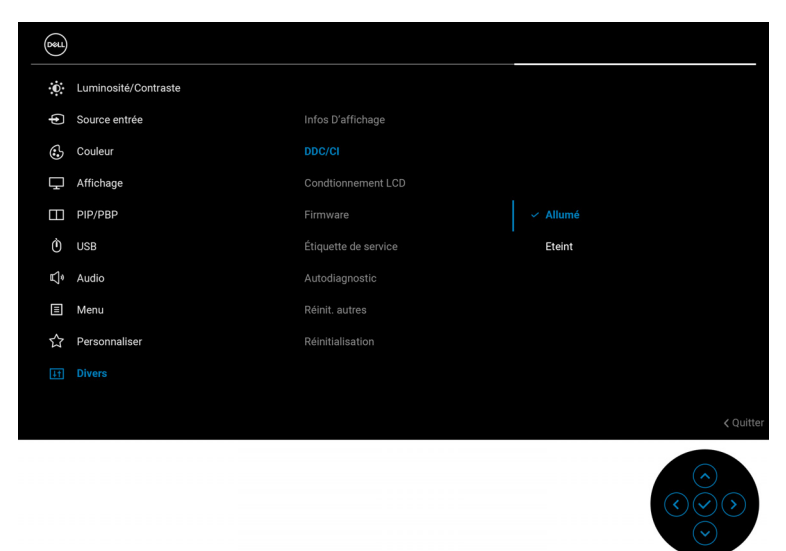

REMARQUE : Seul **Arrangement facile** est activé si la fonction **DDC/CI** est réglée sur Eteint.

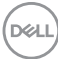

## <span id="page-8-0"></span>**Lancer DDM**

## <span id="page-8-1"></span>**Lanceur de menu**

Cliquez sur l'icône DDM dans la barre des tâches du système pour ouvrir la boîte du **Lanceur de menu**. Quand plusieurs moniteurs Dell sont connectés à l'ordinateur, vous pouvez sélectionner n'importe quel moniteur dans la liste déroulante pour contrôler les paramètres du moniteur. Vous pouvez également ouvrir le Lanceur de menu à partir du menu du programme.

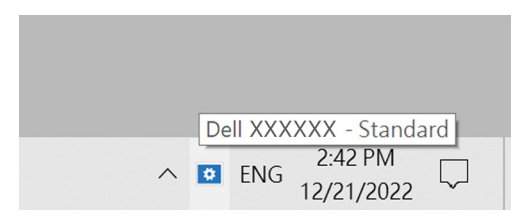

La boîte du **Lanceur de menu** permet un accès rapide aux fonctions suivantes couramment utilisées :

- **De la luminosité/Du contraste**
- **Couleur**
- **Afficher**
- **Arrangement facile**
- **Audio**
- **KVM / Network KVM** (en option)
- **Jeu** (en option)

**D**<sup></sup>

#### **De la luminosité/Du contraste**

Permet d'ajuster le niveau de luminosité et de contraste (ou de luminance) du modèle sélectionné. Si vous avez plusieurs moniteurs, sélectionnez le moniteur dans la liste déroulante ou déplacez la boîte de dialogue sur le moniteur que vous voulez ajuster.

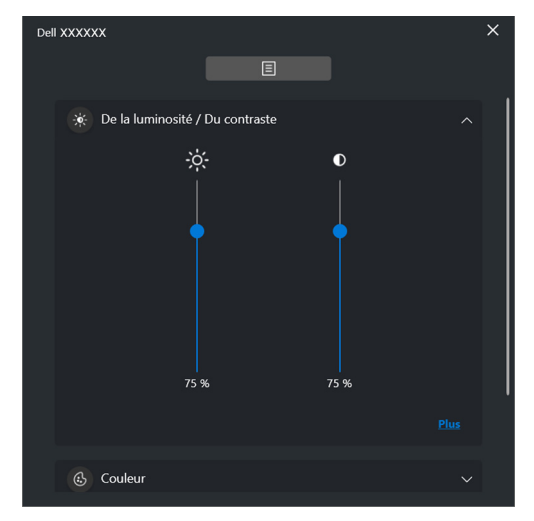

REMARQUE : La valeur minimale du réglage du contraste est fixée à 25% pour maintenir la visibilité sur l'écran.

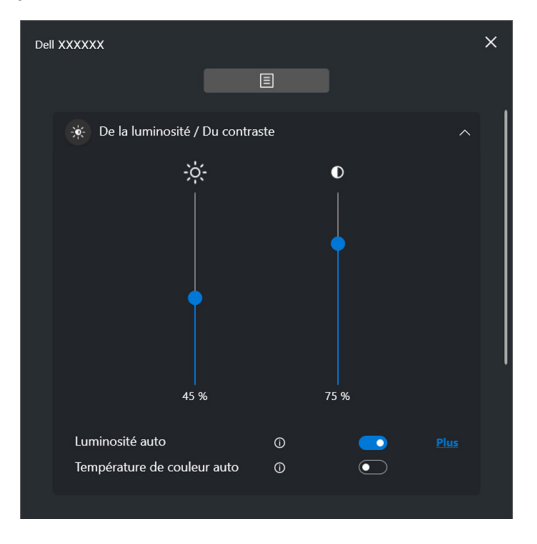

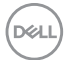

#### REMARQUE : La fonction Auto est disponible sur les moniteurs équipés d'un capteur de lumière ambiante.

#### **Couleur**

Modifiez le préréglage des couleurs en fonction des préférences de l'utilisateur à l'écran. Pour des paramètres supplémentaires, cliquez sur **Plus**.

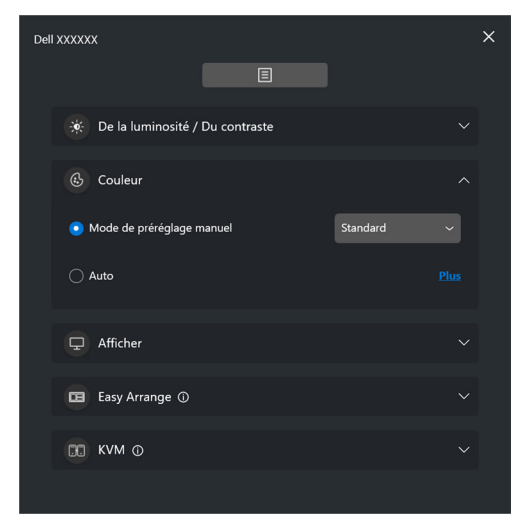

REMARQUE : Pour plus d'information, voir **[Changement auto du](#page-31-0)  [préréglage des couleurs quand une application spécifique](#page-31-0)  [est utilisée](#page-31-0)**.

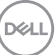

### **Afficher**

Permet d'ajuster la résolution et la fréquence de rafraîchissement du moniteur sélectionné. Pour des paramètres supplémentaires, cliquez sur **Plus**.

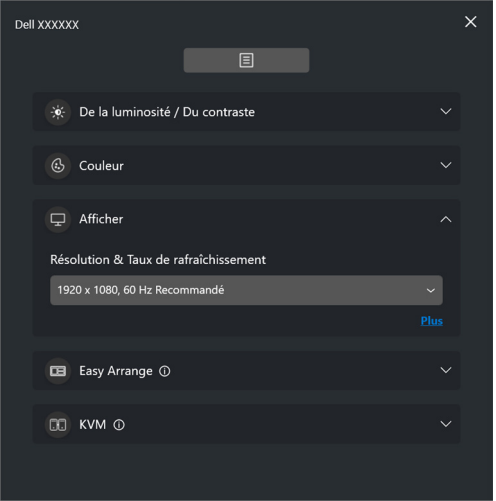

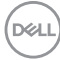

#### **Arrangement facile**

Une liste des dispositions recommandées ou récemment utilisées et des profils Mémoire facile s'affiche pour une sélection rapide, comme le montre l'image suivante. La fonction **Disposition Personnalisée** d'enregistrer la disposition actuelle des fenêtres à l'écran comme une disposition personnalisée.

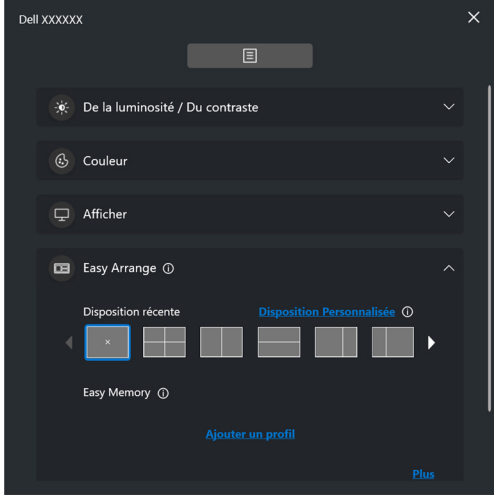

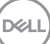

### **Audio**

Pour les moniteurs qui prennent en charge les **Profils audio**, vous pouvez sélectionner le profil préféré dans l'onglet **Audio**.

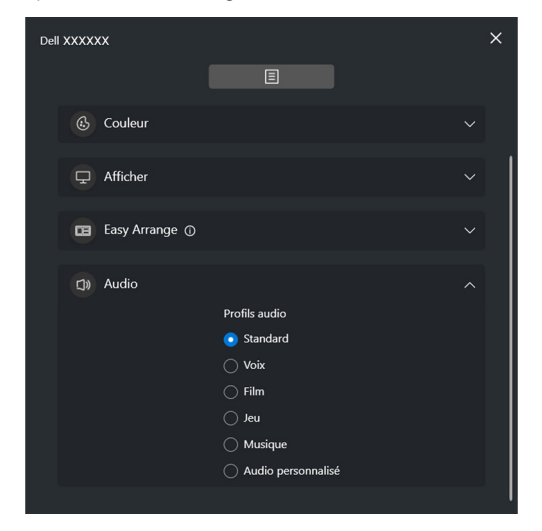

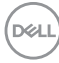

#### **KVM**

Après avoir configuré KVM, vous pouvez basculer le clavier et la souris entre les ordinateurs. Voir **[Configurer le KVM USB](#page-53-0)** pour utiliser l'**Assistant de configuration**.

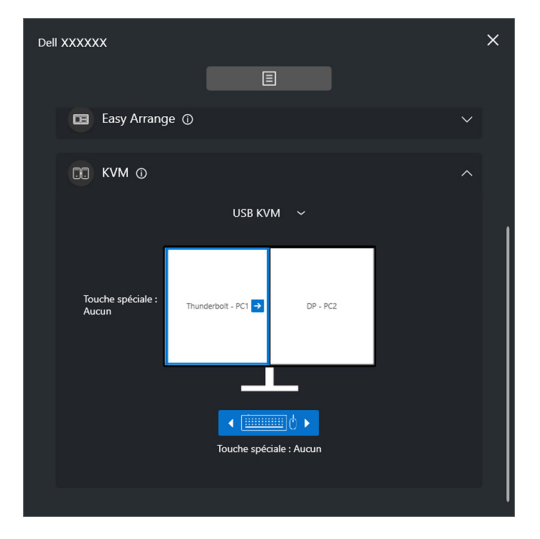

#### **Network KVM**

Dans l'onglet **KVM**, sélectionnez **Network KVM** dans le menu déroulant. Ce menu propose des fonctions d'accès rapide en fonction de l'état actuel du Network KVM. Voir la section **[Configurer le Network KVM](#page-61-0)** pour utiliser l'**Assistant de configuration**.

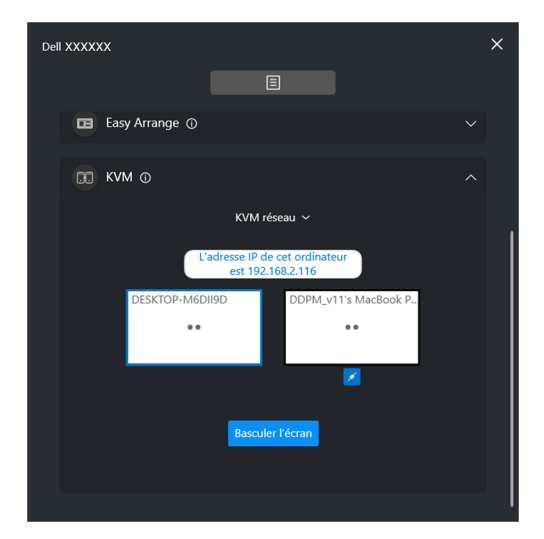

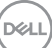

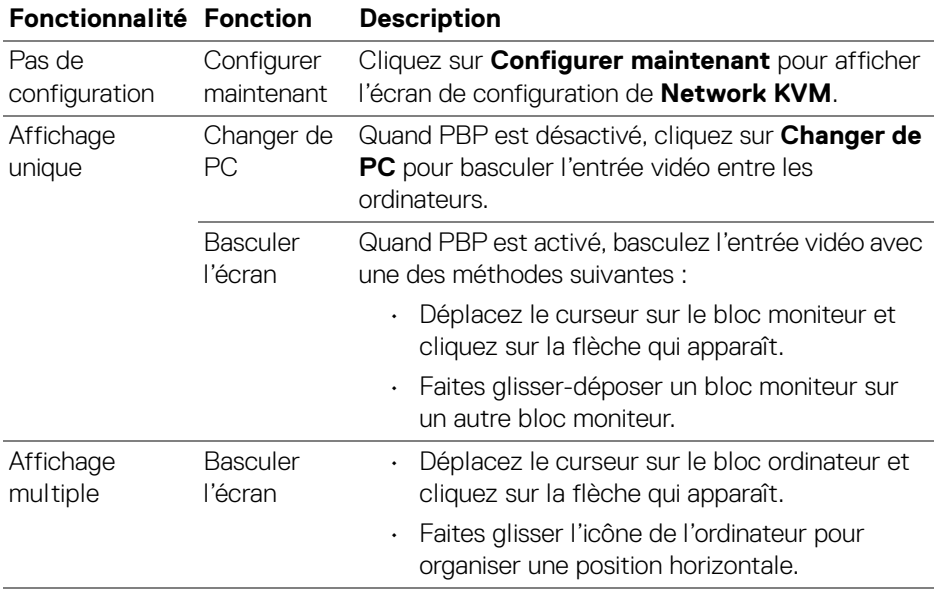

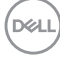

#### **Jeu**

Pour les moniteurs qui prennent en charge le moteur de vision, vous pouvez sélectionner et changer les modes Moteur de vision depuis la fonction **Jeu**.

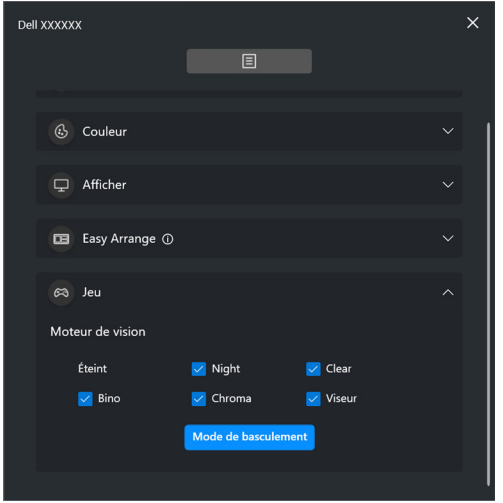

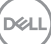

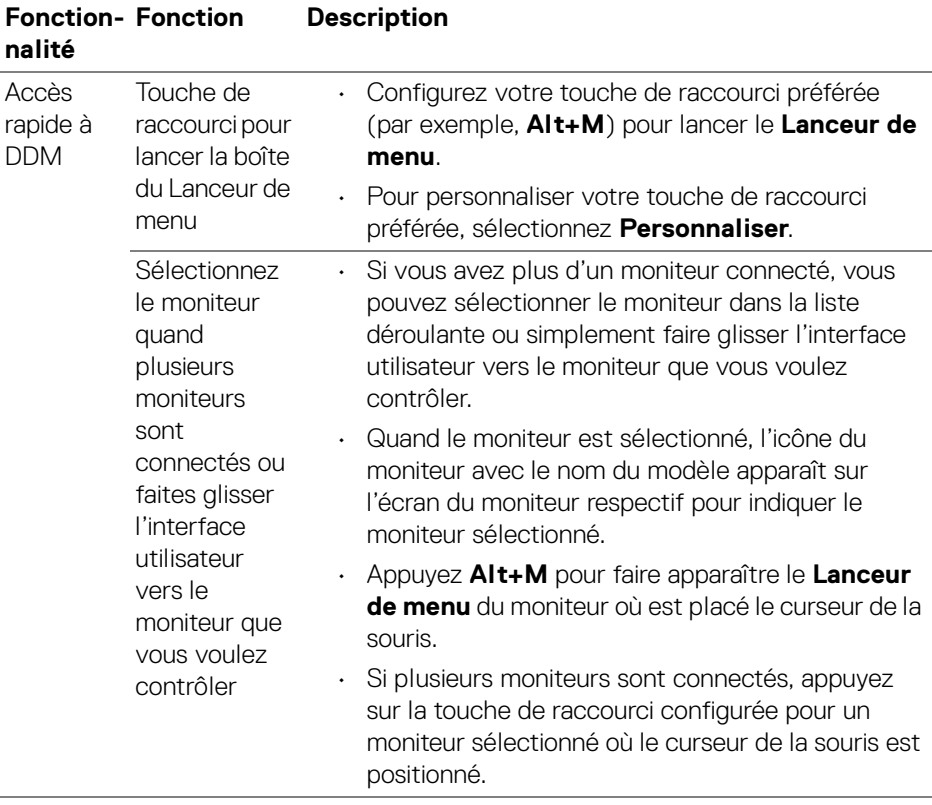

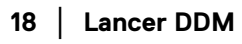

 $(\overline{DCLL})$ 

## <span id="page-18-0"></span>**Menu principal**

Lancez DDM avec une des méthodes suivantes :

• Sur la barre des tâches du système, cliquez droit sur l'icône **DDM**, puis sélectionnez **Ouvrir Dell Display Manager**.

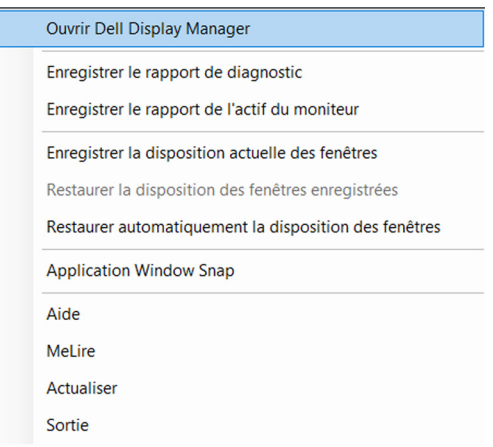

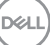

• Cliquez sur l'icône du menu dans le **Lanceur de menu** pour lancer le menu principal.

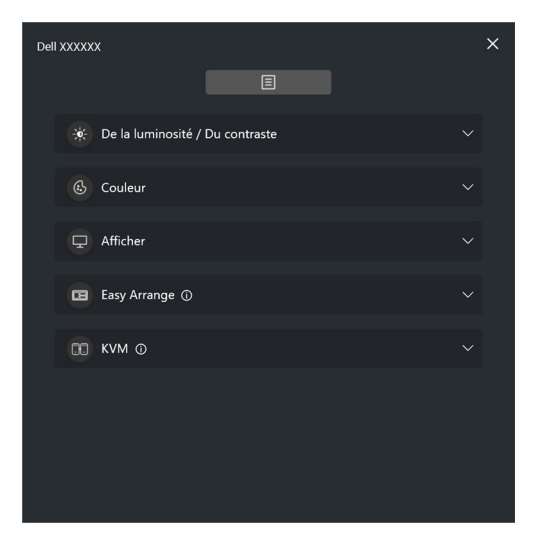

Le système de menus fournit un ensemble de menus et de sous-menus permettant d'ajuster les fonctions de DDM.

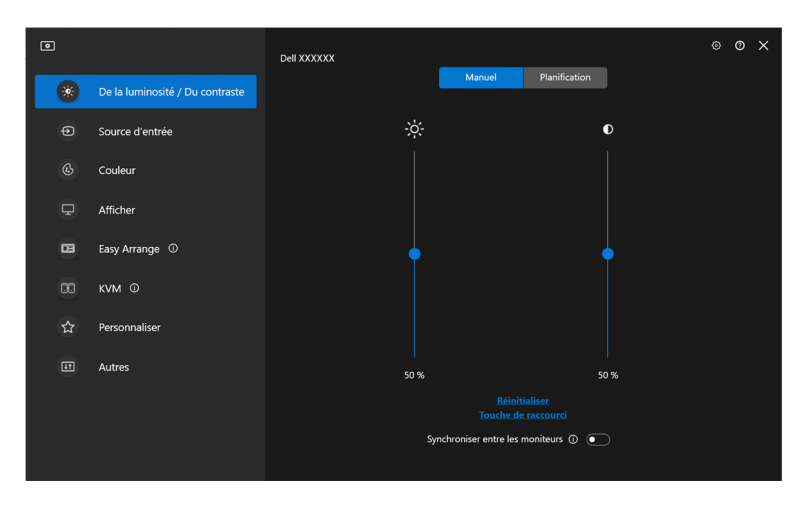

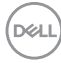

## <span id="page-20-0"></span>**Ajuster la luminosité et le contraste**

Dans le menu DDM, sélectionnez **De la luminosité/Du contraste** pour changer les niveaux de luminosité et de contraste.

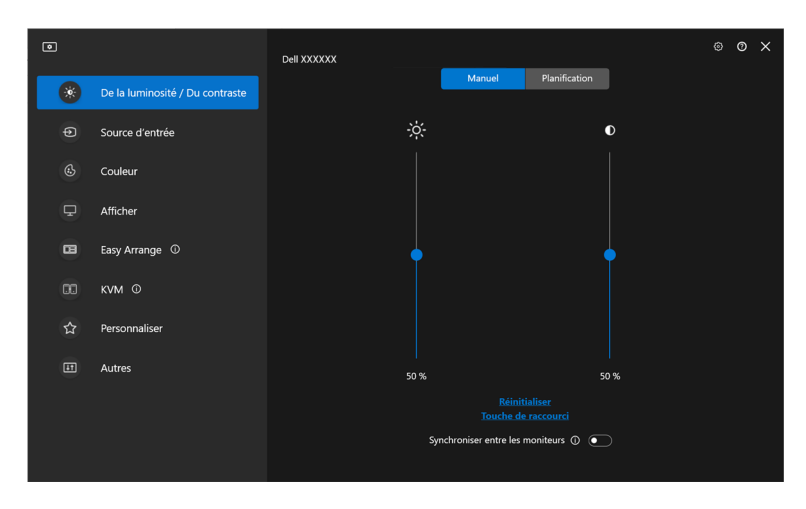

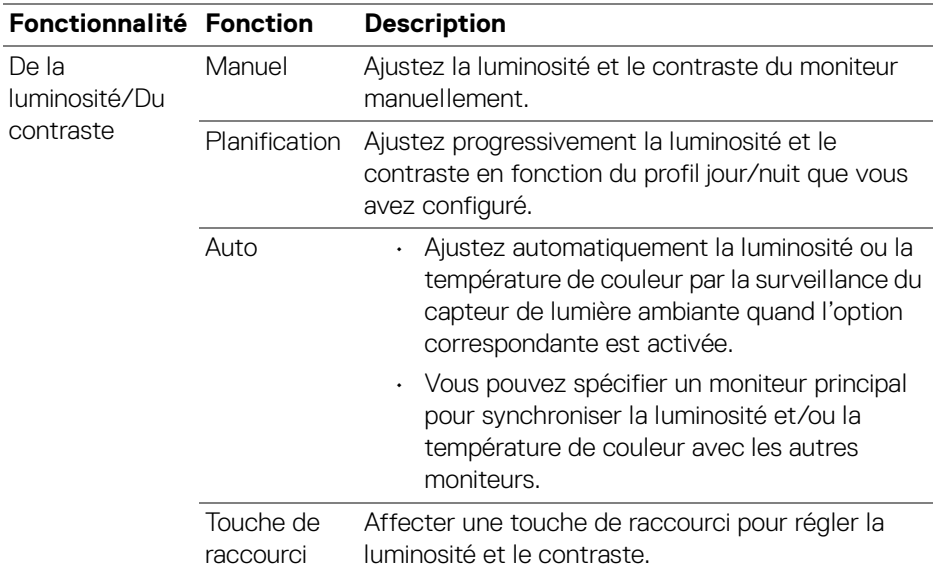

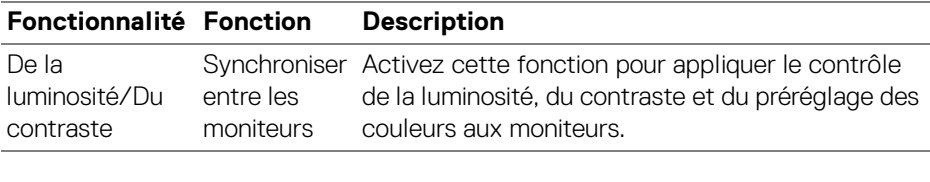

REMARQUE : La synchronisation du contrôle des moniteurs n'est disponible que quand deux ou plusieurs moniteurs avec la même unité de luminosité/contraste sont connectés.

- REMARQUE : La valeur minimale du réglage du contraste est fixée à 25% pour maintenir la visibilité sur l'écran.
- REMARQUE : L'ajustement manuel des fonctions **De la luminosité**, **Du contraste**, **Luminosité auto** et **Température de couleur auto** est désactivé quand **Smart HDR** ou **Dolby Vision** est activé et du contenu HDR est affiché.

### <span id="page-21-0"></span>**Définir la planification pour la luminosité et le contraste**

Sélectionnez l'onglet **Planification** pour définir la planification de la luminosité et du contraste en fonction du profil jour/nuit que vous avez configuré.

**1.** Sélectionnez l'onglet **Planification** dans le menu **De la luminosité/Du contraste**. Ajustez le niveau de luminosité et de contraste en déplaçant les curseurs vers le haut ou vers le bas. Les valeurs de profil par défaut suivent les paramètres actuels du moniteur. Cliquez sur le bouton **Paramètres** pour configurer la synchronisation du profil ou afficher un aperçu de l'effet de transition du profil.

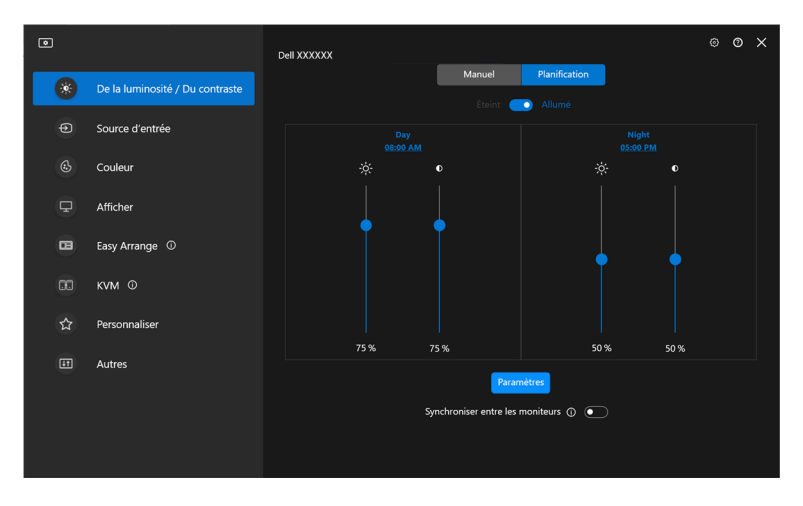

DØLI

**2.** Ajustez l'heure de démarrage et la durée pour les heures de **Jour** et de **Nuit**. Cliquez sur **Fermer** pour enregistrer et quitter le menu.

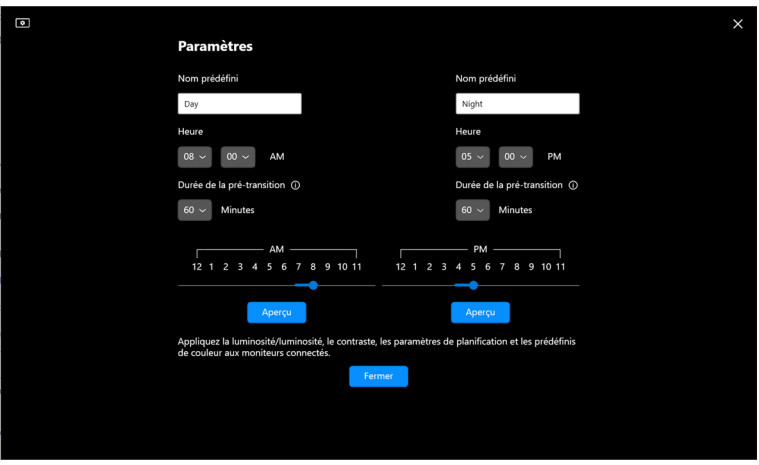

REMARQUE : La fonction de planification est disponible sur les moniteurs qui ne sont pas équipés d'un capteur de lumière ambiante.

### <span id="page-22-0"></span>**Définir la fonction Auto pour la luminosité et le contraste**

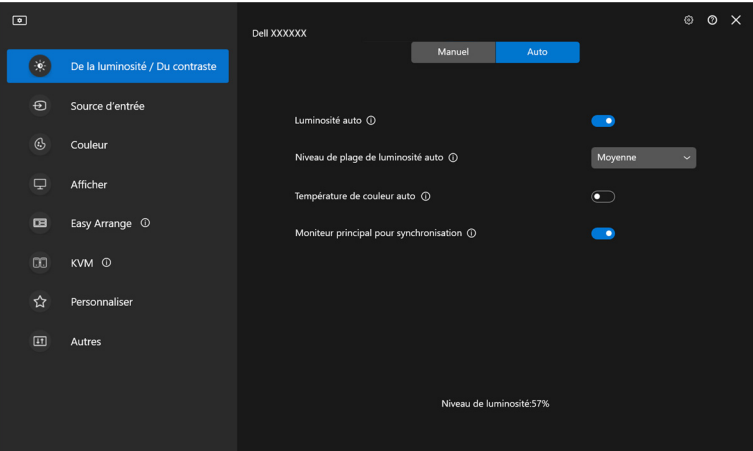

**D**<sup></sup>

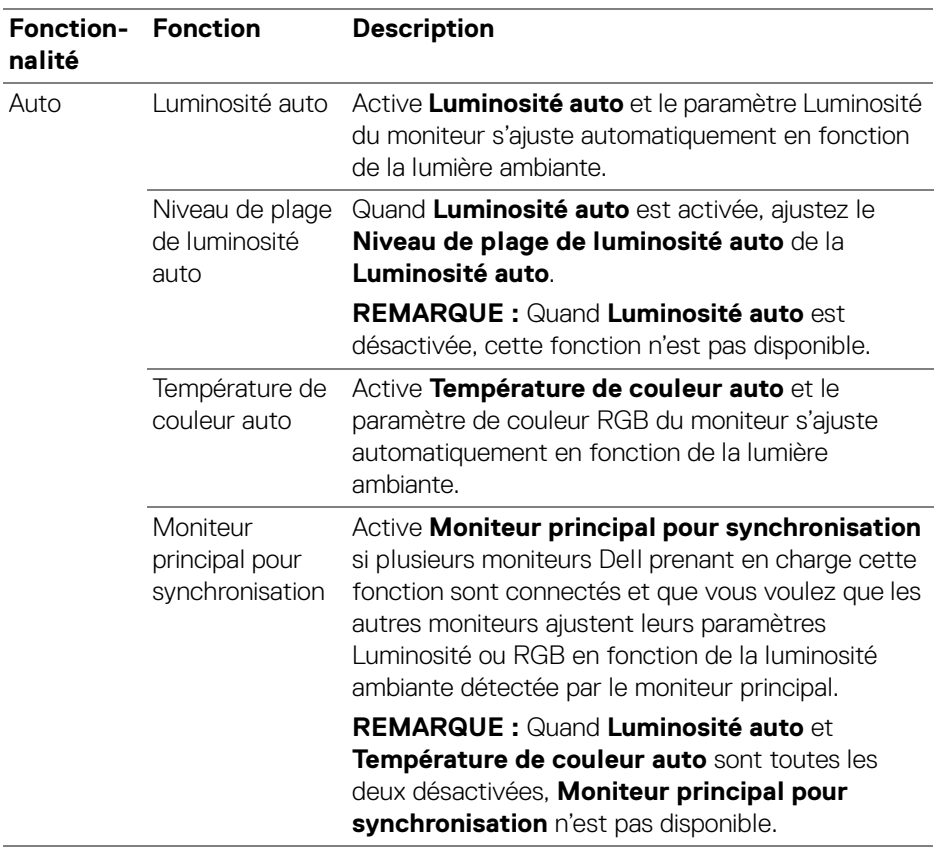

REMARQUE : La fonction Auto est disponible sur les moniteurs équipés d'un capteur de lumière ambiante.

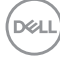

### <span id="page-24-0"></span>**Affecter des touches de raccourci**

Cliquez sur **Touche de raccourci** dans le menu **De la luminosité/Du contraste**, affectez une touche de raccourci pour ajuster la luminosité et le contraste.

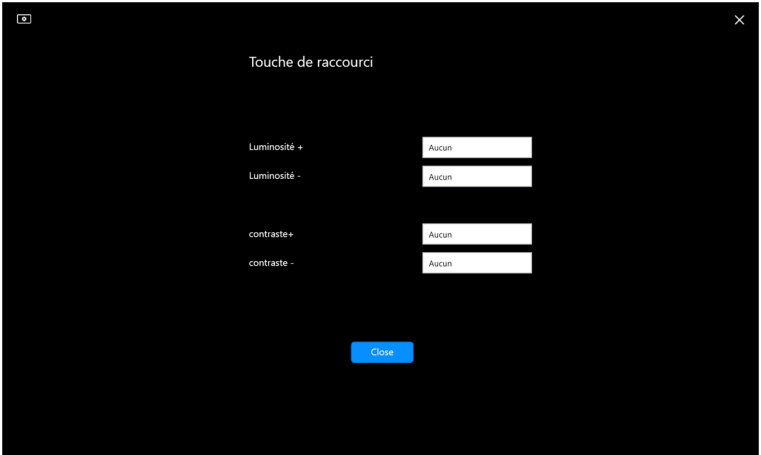

Si plusieurs moniteurs sont connectés, les touches de raccourci configurées seront synchronisées entre les moniteurs. Pour déclencher les ajustements de luminosité/ contraste ou de luminance, déplacez la souris sur le moniteur souhaité.

**Ajuster la luminosité et le contraste │ 25**

DØL

## <span id="page-25-0"></span>**Gérer plusieurs entrées vidéo**

Le menu **Source d'entrée** permet de gérer plusieurs entrées vidéo connectées à votre moniteur Dell. Cela permet de basculer facilement entre les entrées pendant le travail sur plusieurs ordinateurs.

Sous **Généralités**, tous les ports d'entrée vidéo disponibles sur votre moniteur sont affichés. Vous pouvez affecter à chaque entrée un nom et un port USB en amont.

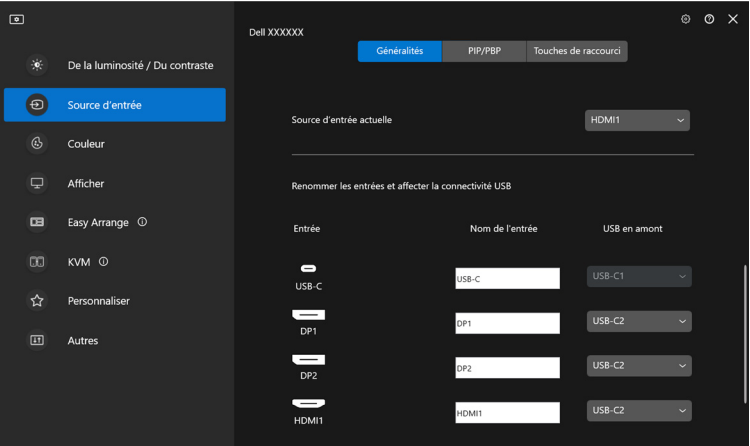

REMARQUE : Pour plus d'informations, voir le guide de l'utilisateur de votre moniteur pour les entrées disponibles.

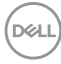

## <span id="page-26-0"></span>**Configurer le mode PIP/PBP**

- **1.** Cliquez sur **PIP/PBP** pour activer la fonction d'écran partagé sur les modèles pris en charge.
- **2.** Cliquez sur **Basculer entre les positions** pour changer la position PIP.
- **3.** Dans la liste déroulante **Entrée 1**, sélectionnez l'entrée principale, puis sélectionnez la sous-entrée dans la liste déroulante **Entrée 2** pour changer les entrées principales ou secondaires.
- **4.** Cliquez sur **Commutation USB** pour basculer le port USB en amont qui est associé aux sources d'entrée actives.

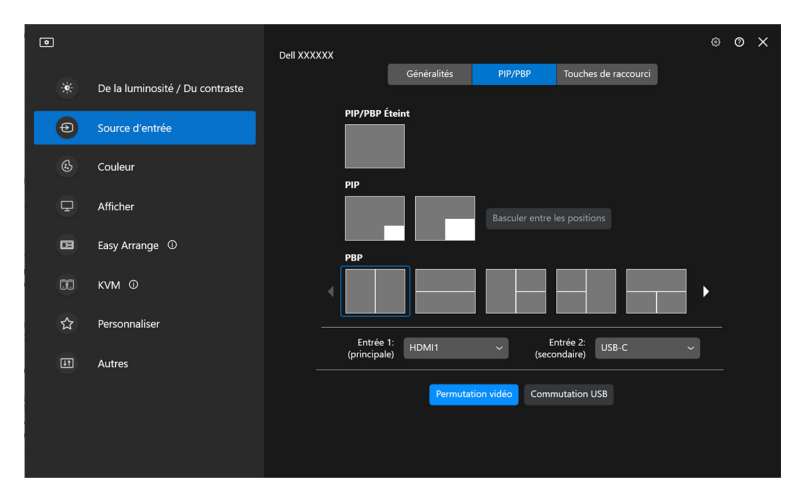

DØL

**5.** Cliquez sur **Permutation vidéo** pour permuter les sources d'entrée.

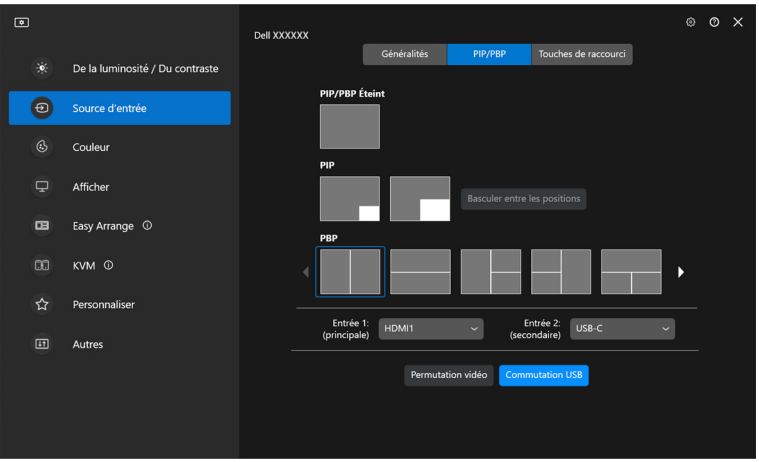

REMARQUE : Pour plus d'informations, voir le guide de l'utilisateur de votre moniteur pour les fonctions PIP/PBP disponibles.

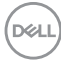

### <span id="page-28-0"></span>**Affecter des touches de raccourci**

Vous pouvez affecter des touches de raccourci pour un accès rapide aux fonctions **Source d'entrée**.

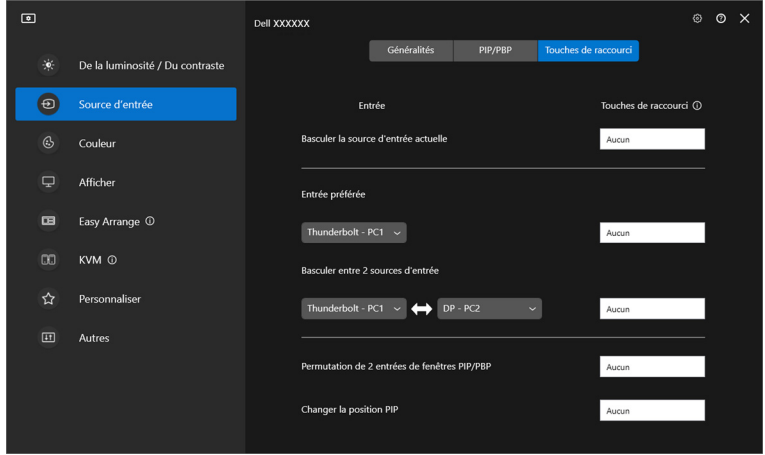

Vous pouvez également changer la source d'entrée dans la liste déroulante **Source d'entrée actuelle**.

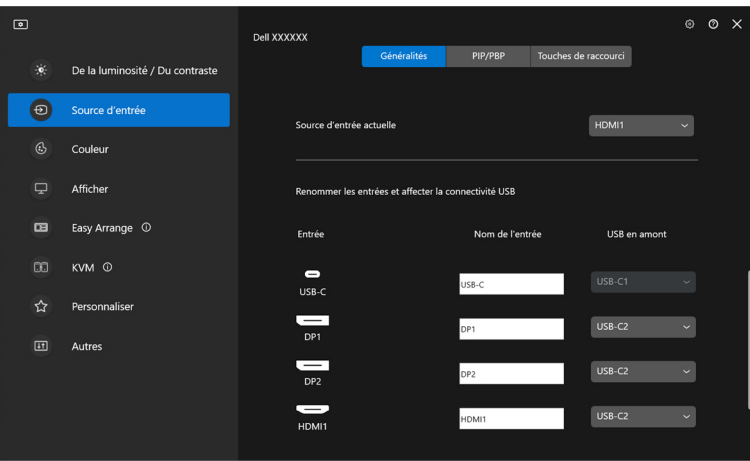

DELI

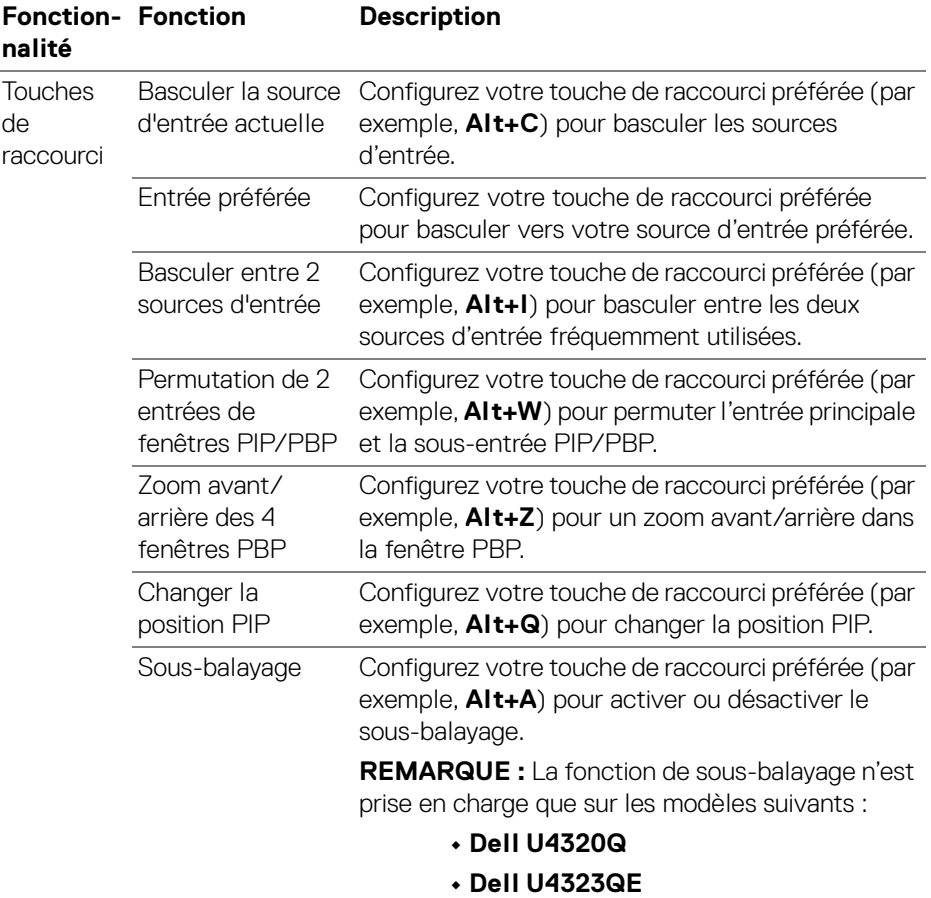

REMARQUE : Pour plus d'informations, voir le guide de l'utilisateur de votre moniteur pour les fonctions PIP/PBP disponibles.

REMARQUE : Si plusieurs moniteurs sont connectés, les touches de raccourci configurées seront synchronisées entre les moniteurs pour faciliter l'utilisation. Pour déclencher la fonction pour le moniteur sélectionné, déplacez la souris sur le moniteur et appuyez la touche de raccourci.

DELL

## <span id="page-30-0"></span>**Définir le mode de préréglage des couleurs du moniteur**

Le menu **Couleur** permet d'associer le mode de préréglage des couleurs à une application. Quand vous sélectionnez le **Mode auto**, DDM passe automatiquement au mode de préréglage des couleurs correspondant chaque fois que l'application associée est activée. Le mode de préréglage des couleurs affecté à une application particulière peut être le même sur chaque moniteur connecté, ou il peut varier d'un moniteur à un autre.

Pour ajouter une nouvelle application à la liste d'affectation, cliquez sur **Ajouter l'application** pour sélectionner des applications ou faites-la glisser depuis les **Programmes/Bureau de Windows** et déposez-la dans la liste actuelle. Sélectionnez le mode de préréglage des couleurs dans la liste déroulante pour chaque application afin d'associer le préréglage aux applications.

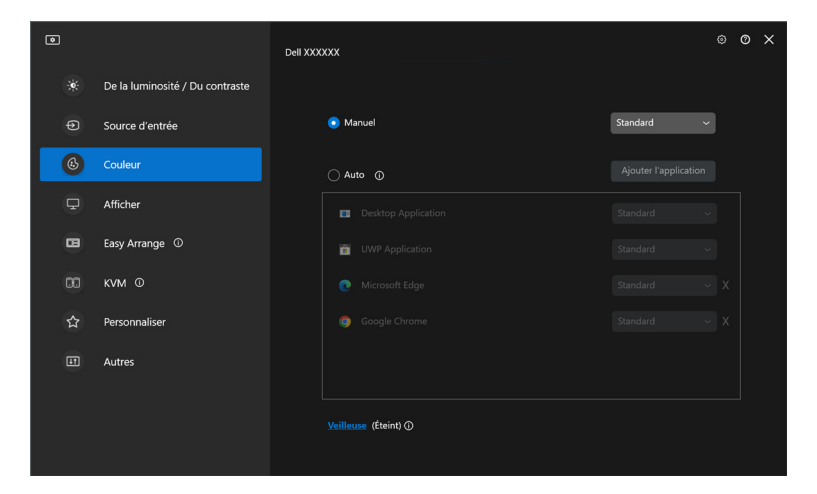

DØLI

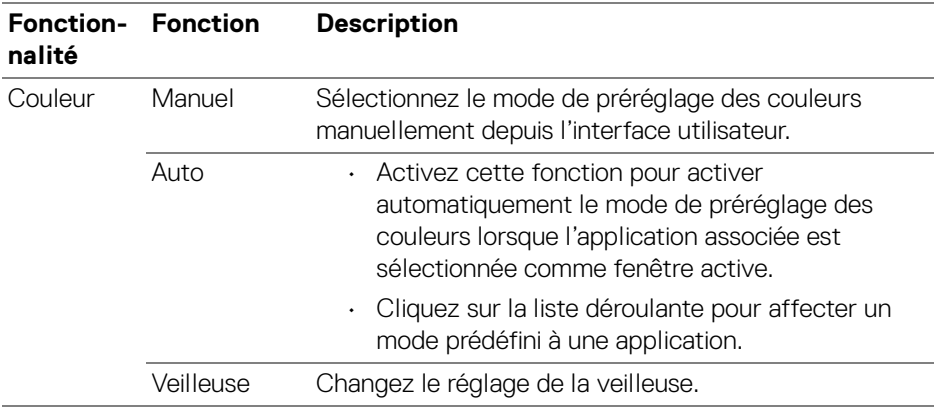

### <span id="page-31-0"></span>**Changement auto du préréglage des couleurs quand une application spécifique est utilisée**

- **1.** Sélectionnez **Auto**.
- **2.** Cliquez sur **Ajouter l'application**.

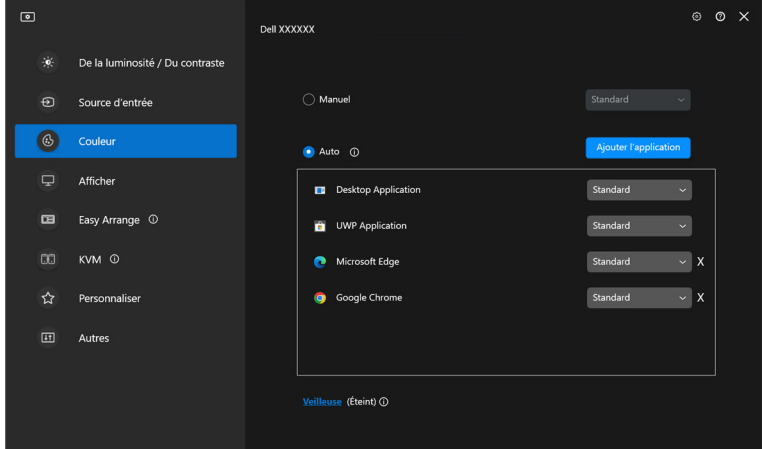

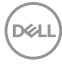

**3.** Sélectionnez les applications souhaitées et cliquez sur **OK**.

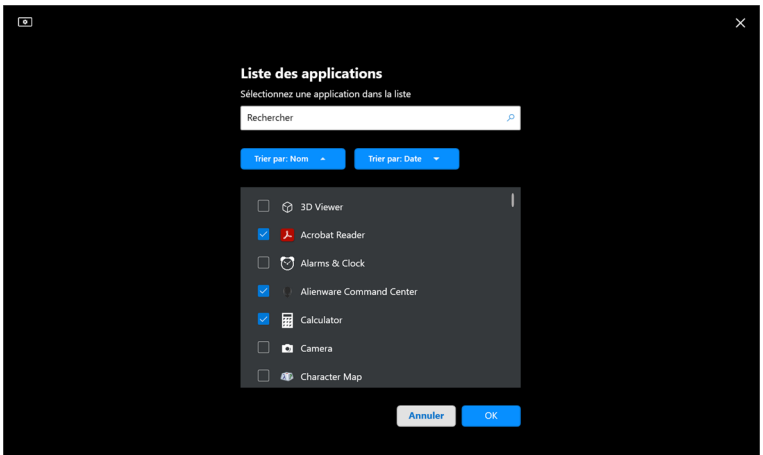

**4.** Sélectionnez le préréglage des couleurs souhaité quand l'application est utilisée.

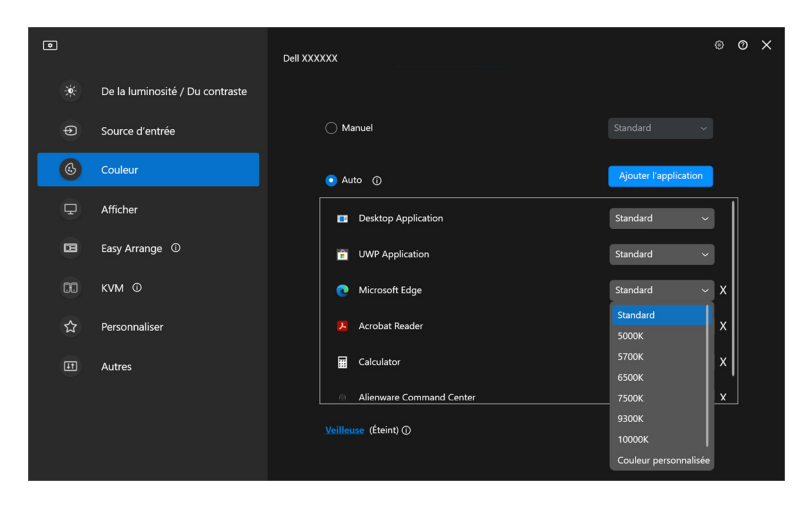

REMARQUE : Les affectations du mode de préréglage des couleurs pour les fichiers de commandes, les scripts, les raccourcis et les fichiers non-exécutables tels que les archives zip ou les fichiers compressés, ne sont pas pris en charge.

## <span id="page-33-0"></span>**Gestion des couleurs**

Cette fonctionnalité offre une expérience optimale des couleurs en faisant correspondre l'espace couleur du moniteur avec le profil ICC (International Color Consortium).

Sur les modèles Dell pris en charge, les options **Gestion des couleurs** sont disponibles en appuyant le bouton **Avancé** dans le menu **Couleur**. Vous pouvez choisir **Ajuster automatiquement le profil de couleur ICC en fonction du prédéfini de couleur** ou **Changement auto du préréglage des couleurs quand le profil ICC change**.

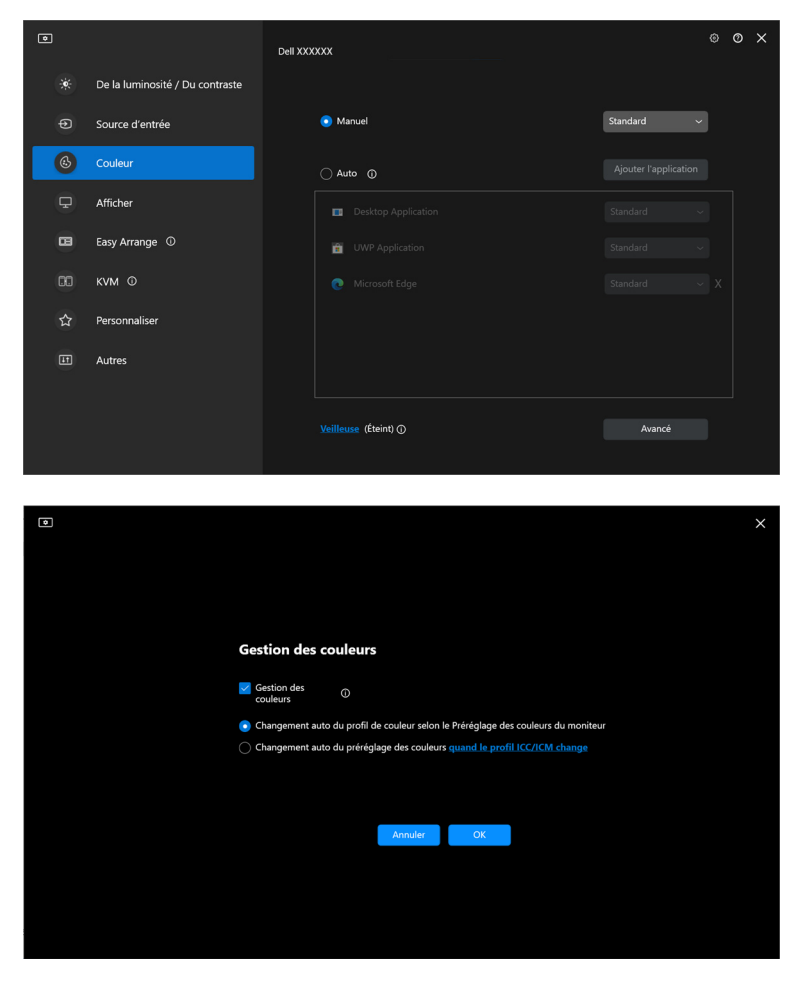

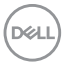

## <span id="page-34-0"></span>**Ajuster automatiquement le profil de couleur ICC en fonction du prédéfini de couleur**

Le profil ICC correspondant dans Windows est changé quand vous changez le préréglage des couleurs dans le menu OSD du moniteur.

### <span id="page-34-1"></span>**Changement auto du préréglage des couleurs quand le profil ICC change**

Le préréglage des couleurs correspondant est défini dans le moniteur quand vous changez le profil ICC dans Windows. Vous pouvez cliquer sur le lien du profil ICC pour ajouter le profil de couleur installé pour le moniteur.

#### **ZAREMARQUE : Actuellement, cette fonction n'est pas prise en charge quand** l'affichage est réglé pour **s'afficher uniquement sur le moniteur externe**.

### <span id="page-34-2"></span>**Changer le profil ICC/ICM dans Windows**

Sélectionnez un profil de couleur dans la liste déroulante **Profil de couleurs** des paramètres d'**Écran**.

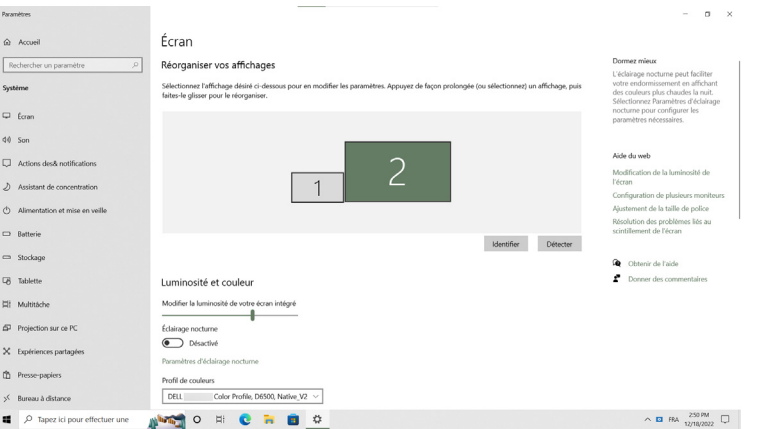

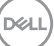

## <span id="page-35-0"></span>**Ajuster les paramètres d'affichage du moniteur**

Dans le menu DDM, sélectionnez **Afficher** pour changer les paramètres communs du moniteur.

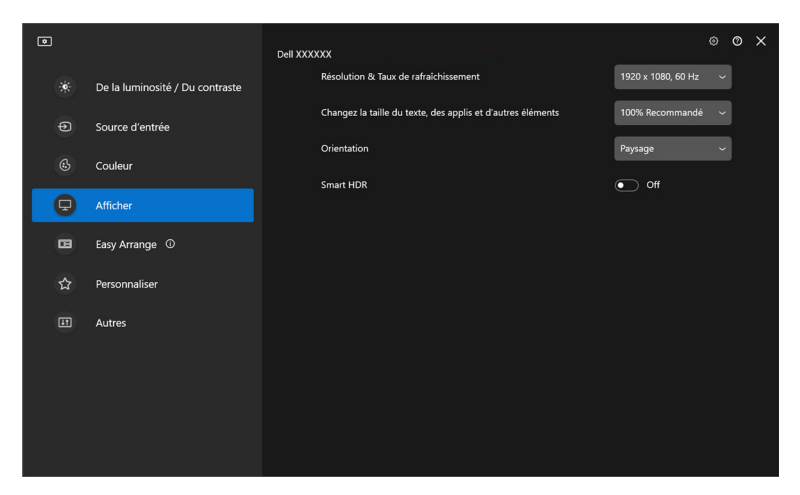

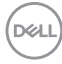
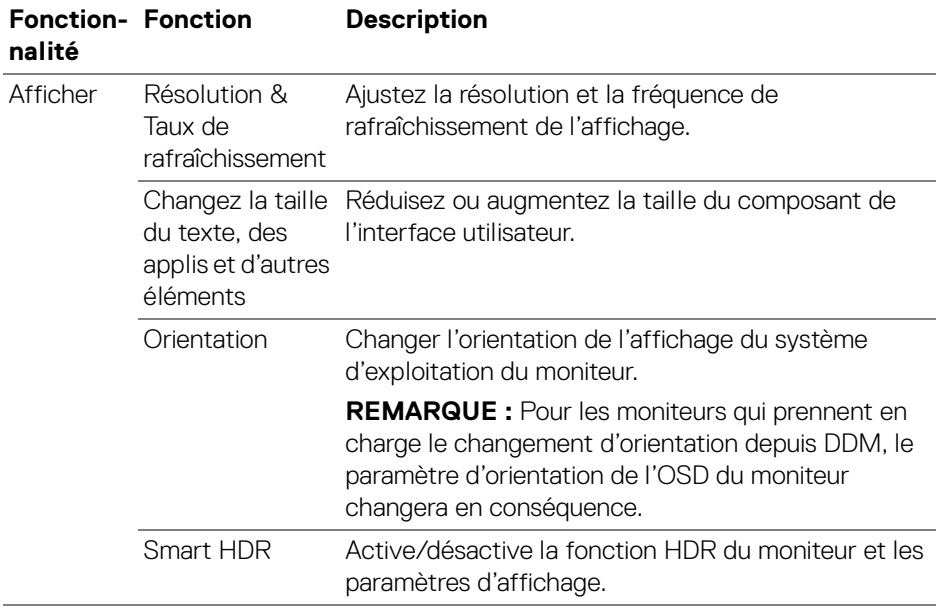

REMARQUE : La fonction Smart HDR n'est disponible que pour les moniteurs qui prennent en charge cette fonction.

**Ajuster les paramètres d'affichage du moniteur │ 37**

(dell

## **Priorité USB-C**

Depuis le menu **Afficher**, appuyez **Avancé** pour définir l'option de **Priorité USB-C** préférée.

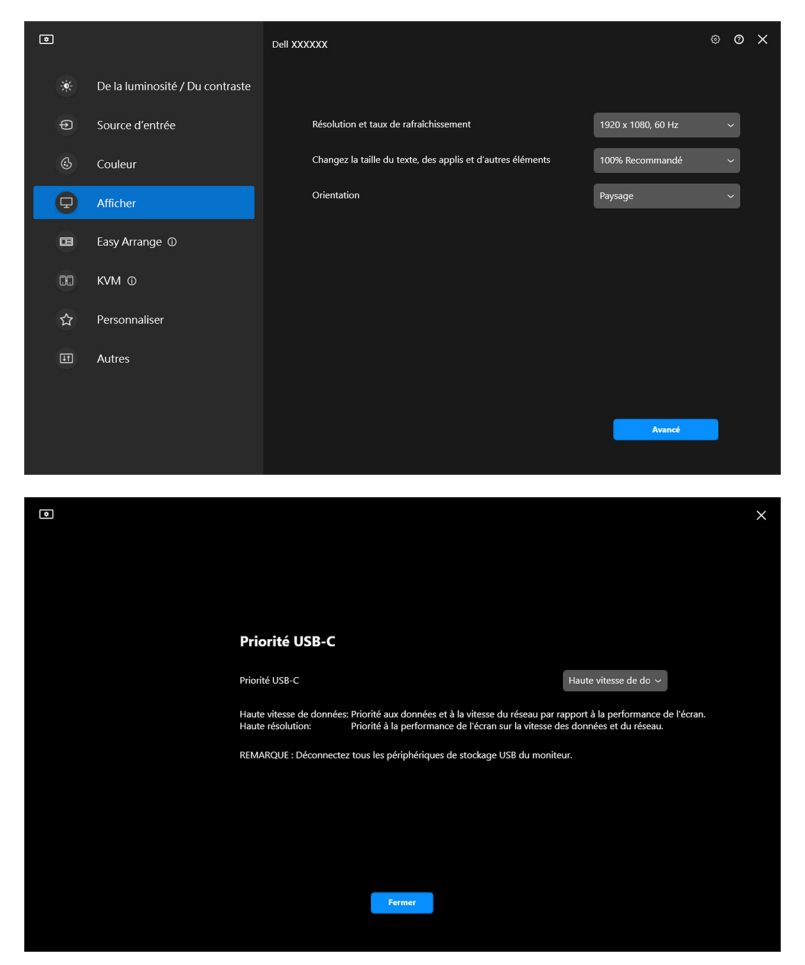

REMARQUE : La fonction **Priorité USB-C** n'est disponible que pour les moniteurs qui prennent en charge cette fonction.

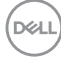

## **Organiser les fenêtres avec Arrangement facile**

Le menu **Arrangement facile** simplifie l'affichage des fenêtres d'applications sur votre moniteur.

### **Disposition**

Procédez comme suit pour organiser les fenêtres :

- **1.** Sélectionnez une des dispositions prédéfinies pour diviser virtuellement l'écran en plusieurs zones.
- **2.** Faites glisser l'application vers la zone sélectionnée pour la positionner dans la zone. L'application s'ancre sur la zone sélectionnée.

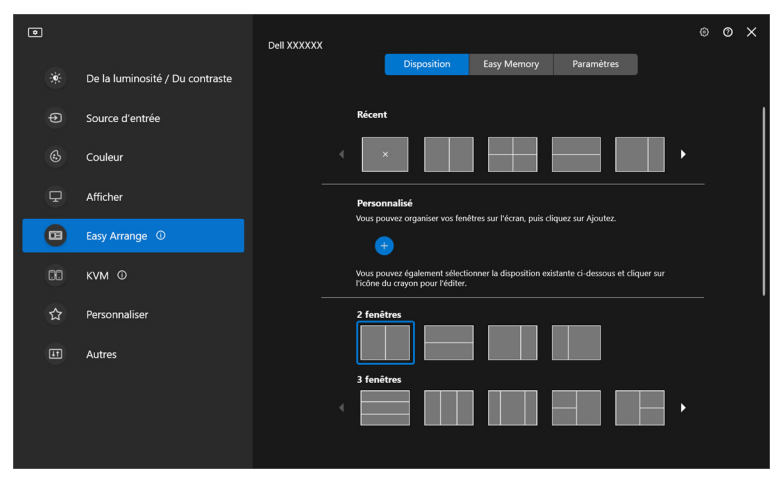

Mode paysage des dispositions **Arrangement facile**

DØLI

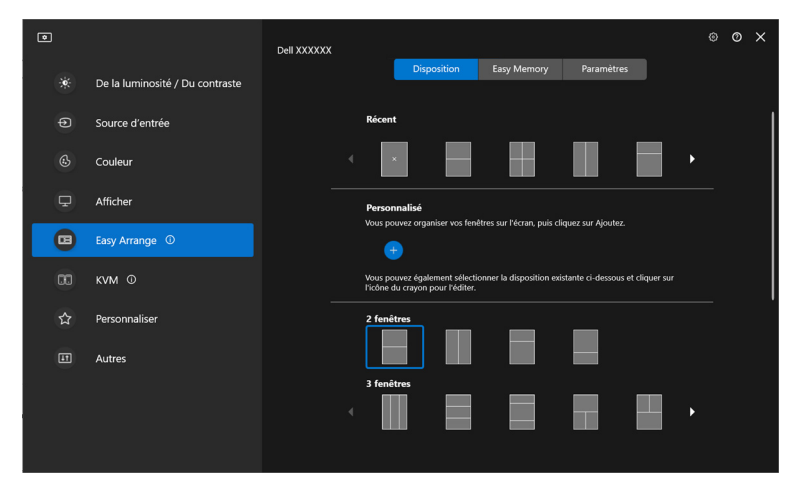

Le mode portrait des dispositions **Arrangement facile** s'affiche quand vous faites pivoter le moniteur

### **Disposition Personnalisée**

Vous pouvez ajouter une nouvelle disposition personnalisée selon vos préférences. Procédez aux étapes suivantes pour ajouter une nouvelle disposition personnalisée :

**1.** Organisez les fenêtres sur votre écran, puis cliquez sur l'icône **+**. La disposition sera définie en fonction de l'agencement de vos fenêtres.

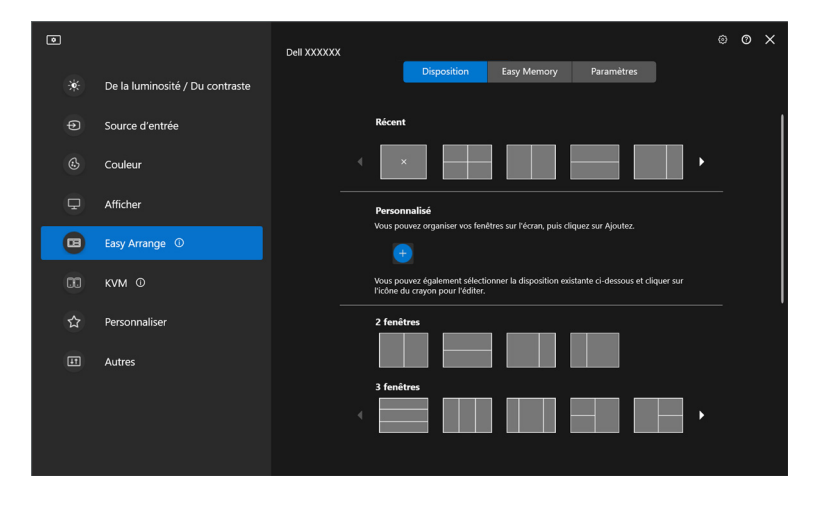

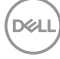

**2.** Dans le dialogue d'enregistrement, choisissez un nom de disposition pour la nouvelle disposition.

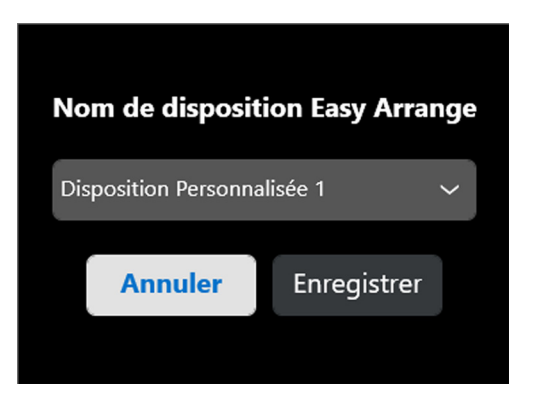

**3.** Cliquez sur **Enregistrer** pour terminer la personnalisation.

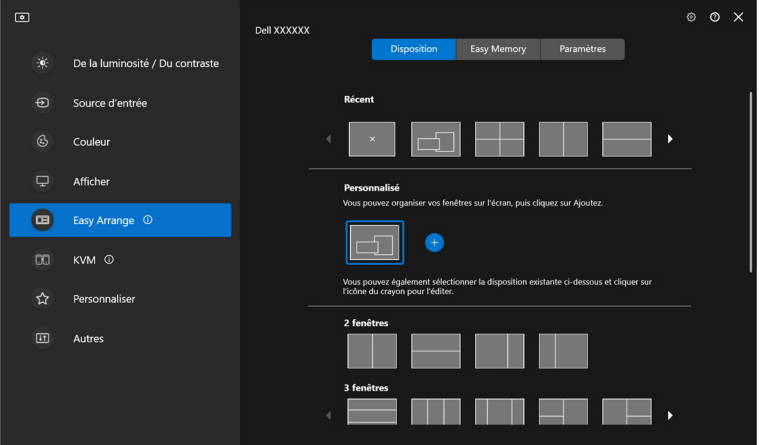

**D**<sup></sup>

Vous pouvez également éditer toute disposition existante en fonction de vos préférences. Procédez aux étapes suivantes pour personnaliser une disposition existante :

**1.** Placez le curseur de la souris sur la disposition à personnaliser, puis cliquez sur l'icône du stylo.

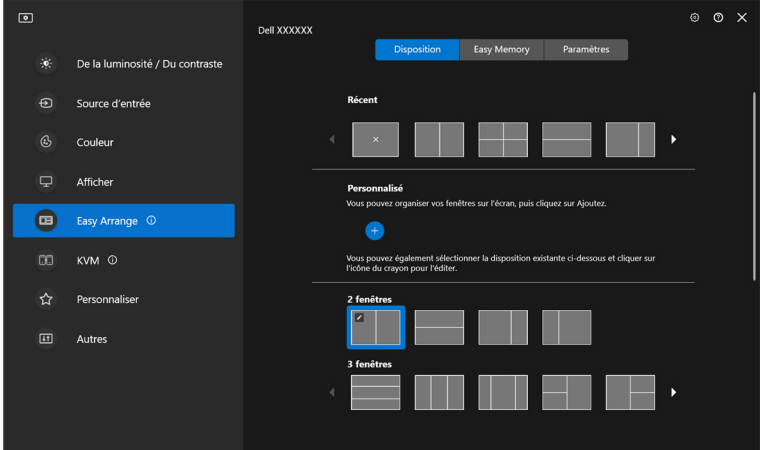

**2.** La disposition avec des lignes de quadrillage ROUGES apparaît à l'écran. Appuyez sur la ligne de quadrillage ROUGE pour ajuster la disposition.

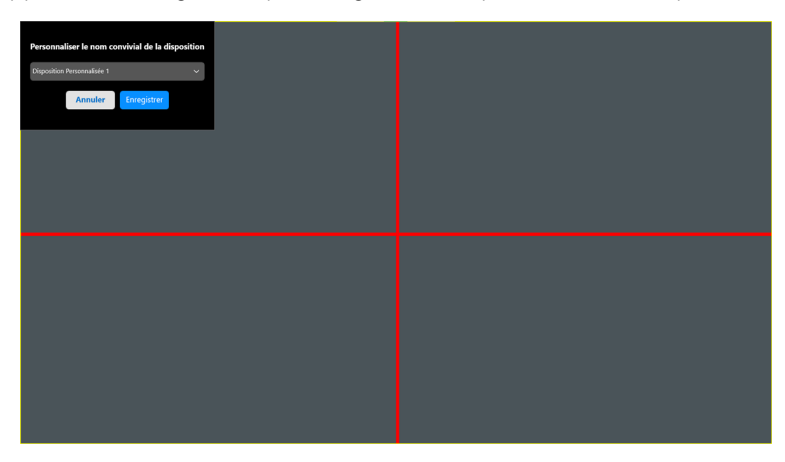

**3.** La ligne de quadrillage ROUGE se transforme en ligne VERTE lorsque vous faites glisser la ligne pour ajuster la taille de la disposition. Relâchez la ligne quand c'est fait.

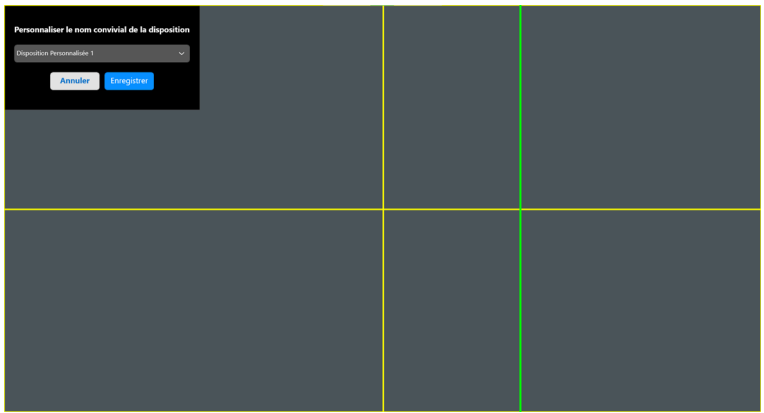

**4.** Dans le dialogue d'enregistrement, choisissez un nom de disposition pour la nouvelle disposition.

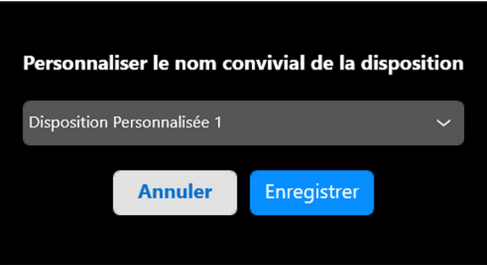

**5.** Cliquez sur **Enregistrer** pour terminer la personnalisation.

DEL

## **Mémoire facile**

**Mémoire facile** permet à l'utilisateur d'enregistrer une application ou des fichiers dans leur partition respective dans différents profils et de les restaurer manuellement, à une heure programmée ou au démarrage du système. Procédez aux étapes suivantes pour créer le profil et le lancer :

**1.** Cliquez sur l'icône **+** pour créer un nouveau profil.

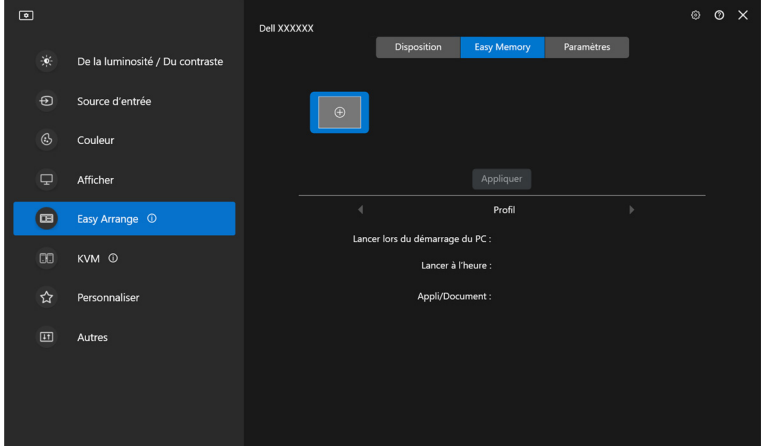

**2.** Saisissez le nom du profil et sélectionnez une disposition. Cliquez sur **Suivant**.

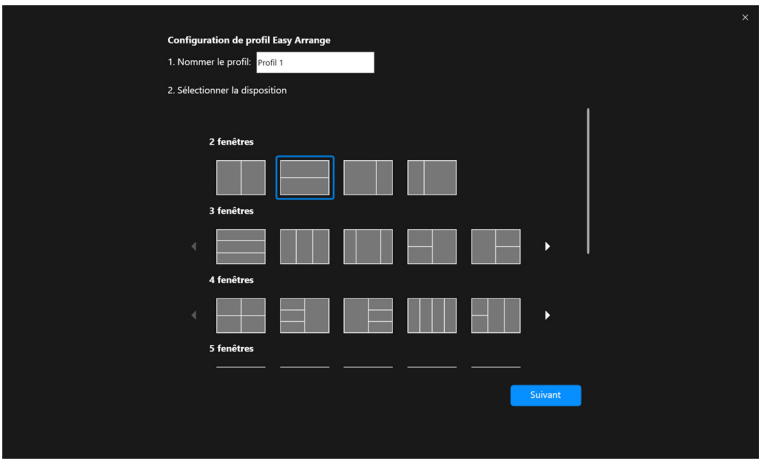

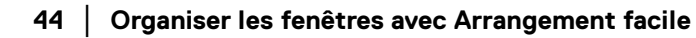

DELI

**3.** Affectez une application ou un fichier à afficher dans chaque partition en cliquant sur **+** ou en faisant glisser le fichier dans la partition. Cliquez sur **Suivant**.

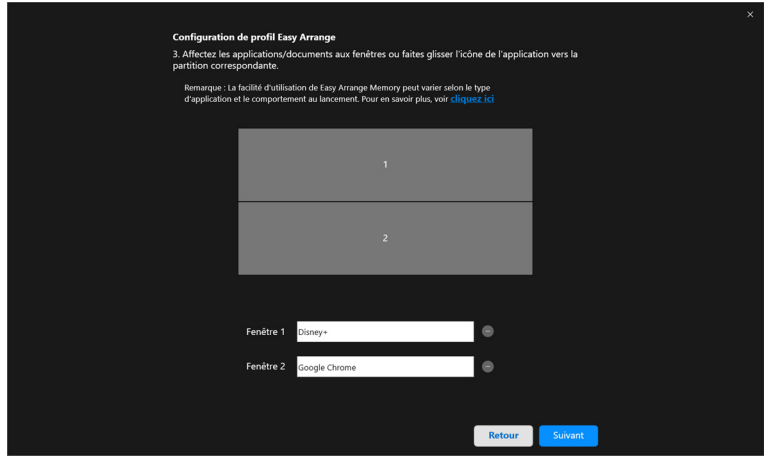

**4.** Configurez l'heure de lancement du profil et cliquez sur **Terminer**.

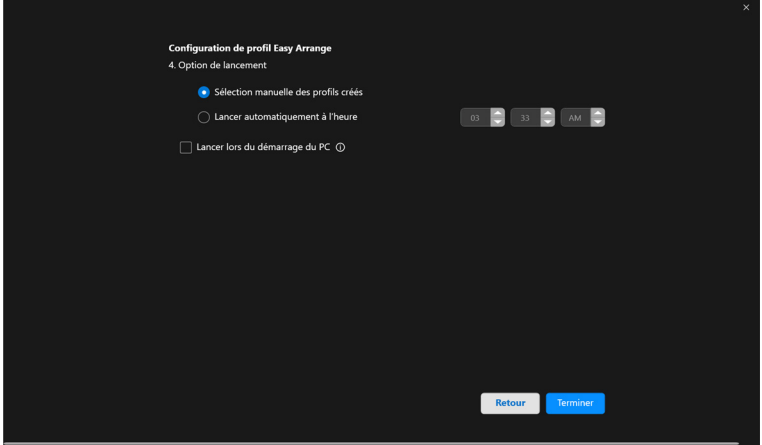

DELI

La facilité d'utilisation de la mémoire **Arrangement facile** peut varier selon le type d'application et le comportement au lancement. **Mémoire facile** fonctionne avec des applications de productivité générales telles que Microsoft Office, Adobe, les navigateurs Web, etc.

**Mémoire facile** pourrait ne pas réussir à effectuer une partition de fenêtre au lancement si l'un des cas suivants se produit :

- L'appli affiche une boîte de dialogue contextuelle au lancement (écran de connexion, boîte de dialogue d'erreur ou fichiers non enregistré)
- L'appli est lancée en mode plein écran
- Les fichiers sont ouverts dans des onglets individuels dans l'appli
- Superposition des dispositions Arrangement facile

### **Paramètres**

Configurez les préférences personnelles.

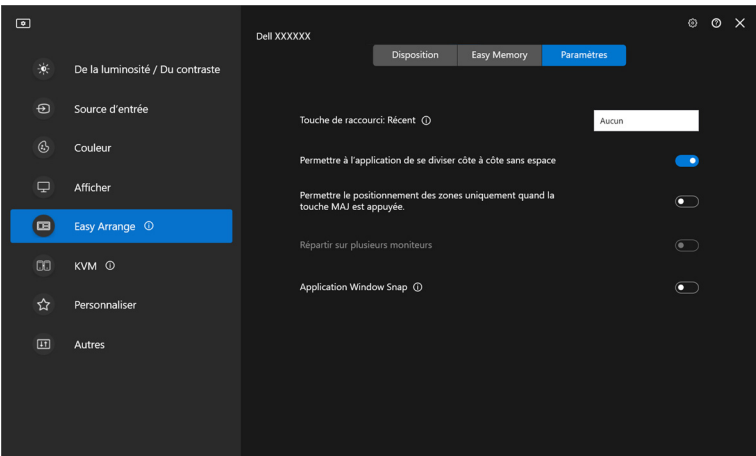

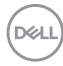

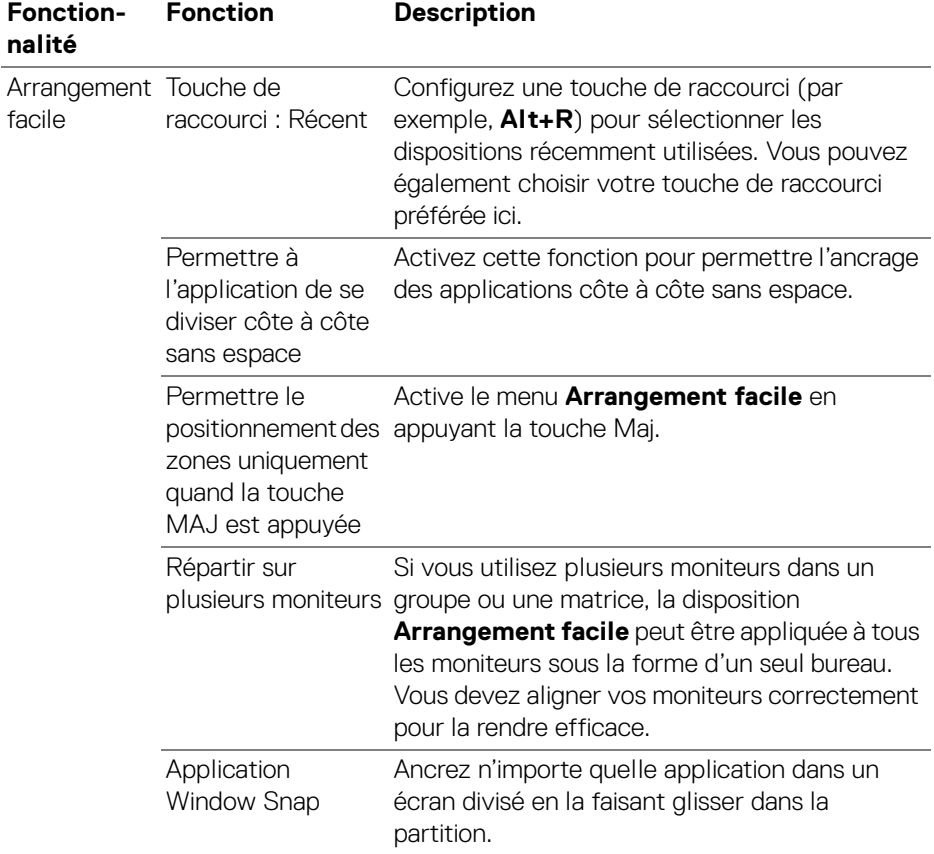

REMARQUE : Si la fenêtre d'une application ne peut pas entrer dans la zone qui est définie par Arrangement facile, l'application risque de ne pas s'afficher correctement.

REMARQUE : La fonction Répartir sur plusieurs moniteurs ne peut être activée que pour tous les moniteurs connectés qui ont la même taille physique, la même résolution, les mêmes paramètres d'échelonnage et qui sont placés côte à côte.

DEL

## **Utiliser Application Window Snap**

**Application Window Snap** est conçu pour permettre de placer rapidement une application sur n'importe quel écran. Quand cette fonction est activée dans DDM, faire glisser l'application déclenche un menu flottant qui contient les dispositions **Arrangement facile** récemment utilisées. Déposez l'application sur l'une des dispositions listées pour effectuer le placement des fenêtres.

Quand cette fonction est activée, elle remplace l'option **Arrangement facile**, de sorte que l'utilisateur peut facilement ancrer son application sur le moniteur et la zone respectifs dans les quatre dispositions **Arrangement facile** les plus récemment utilisées.

Vous pouvez activer cette fonctionnalité avec une des méthodes suivantes :

• Lancez DDM, allez au menu **Arrangement facile**, puis activez la fonction **Application Window Snap**.

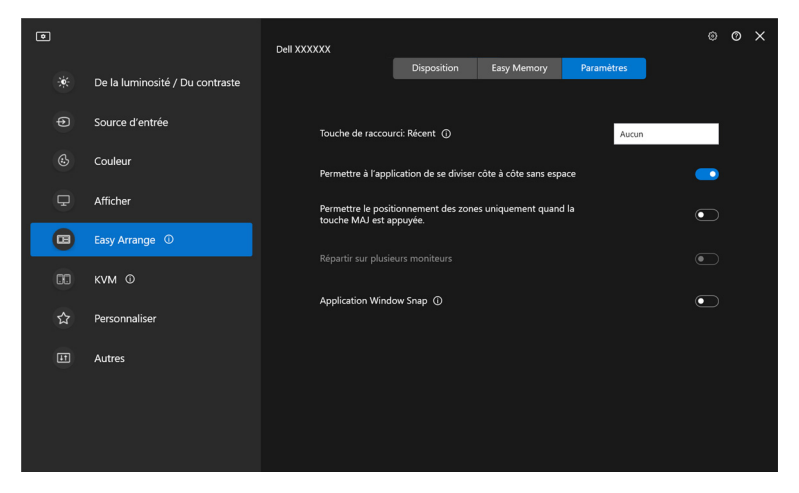

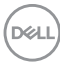

• Cliquez-droit sur l'icône DDM dans la barre d'état et sélectionnez **Application Window Snap** pour activer cette fonction.

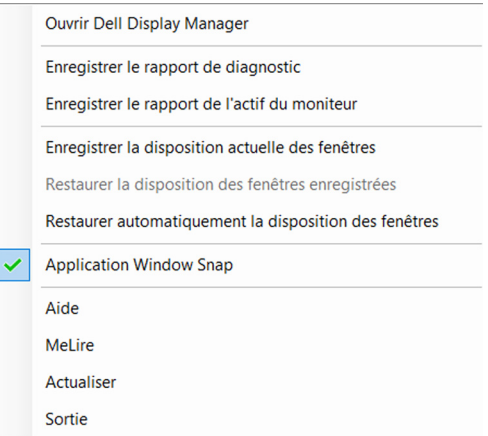

• Faites glisser la fenêtre d'application et déposez-la dans l'une des zones du menu flottant.

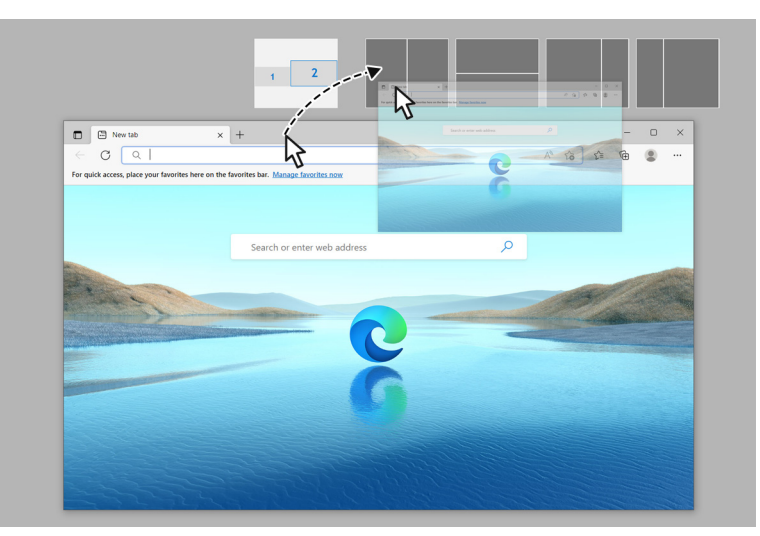

• L'application sera ancrée dans la zone sélectionnée.

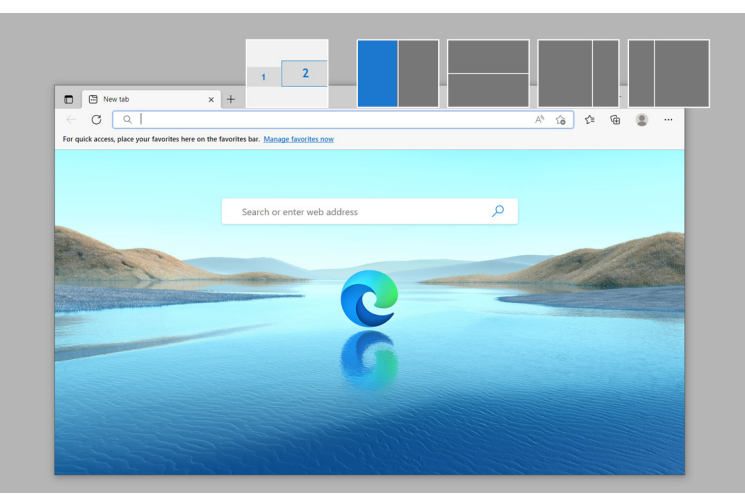

Vous pouvez désactiver cette fonction dans le menu **Arrangement facile** quand vous voulez utiliser **Répartir sur plusieurs moniteurs**.

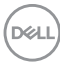

## **Configurer les paramètres de jeu**

Vous pouvez configurer le menu **Jeu** qui n'est disponible que sur les moniteurs Alienware et de jeu Dell.

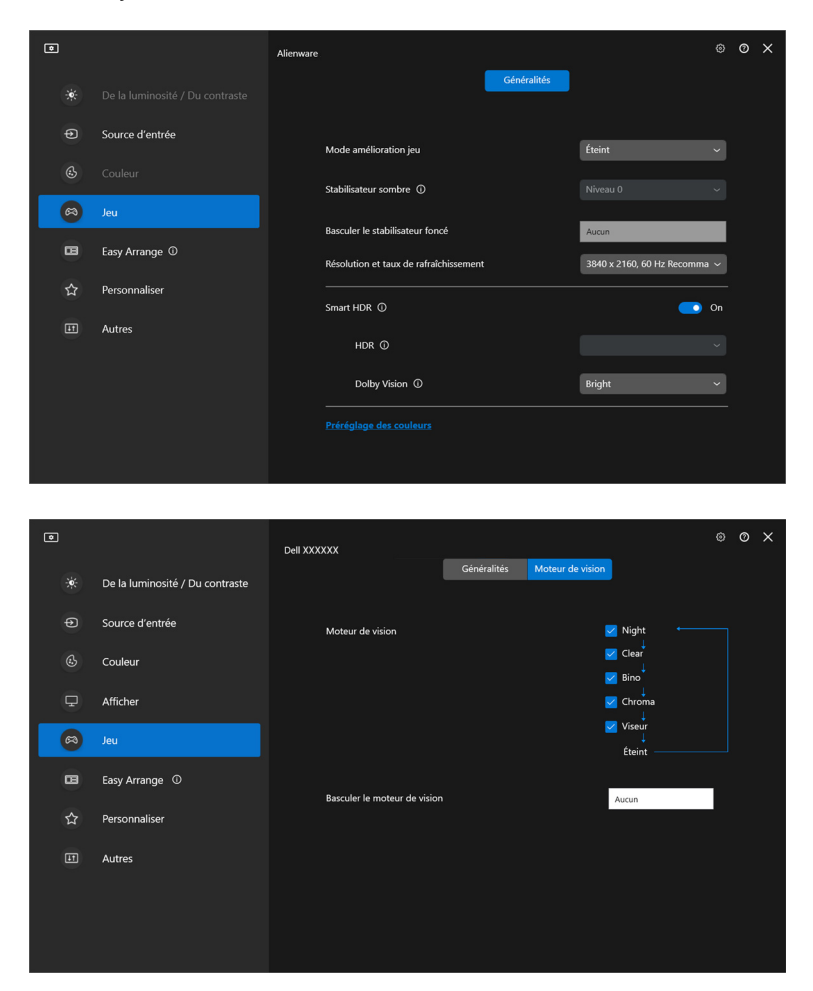

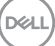

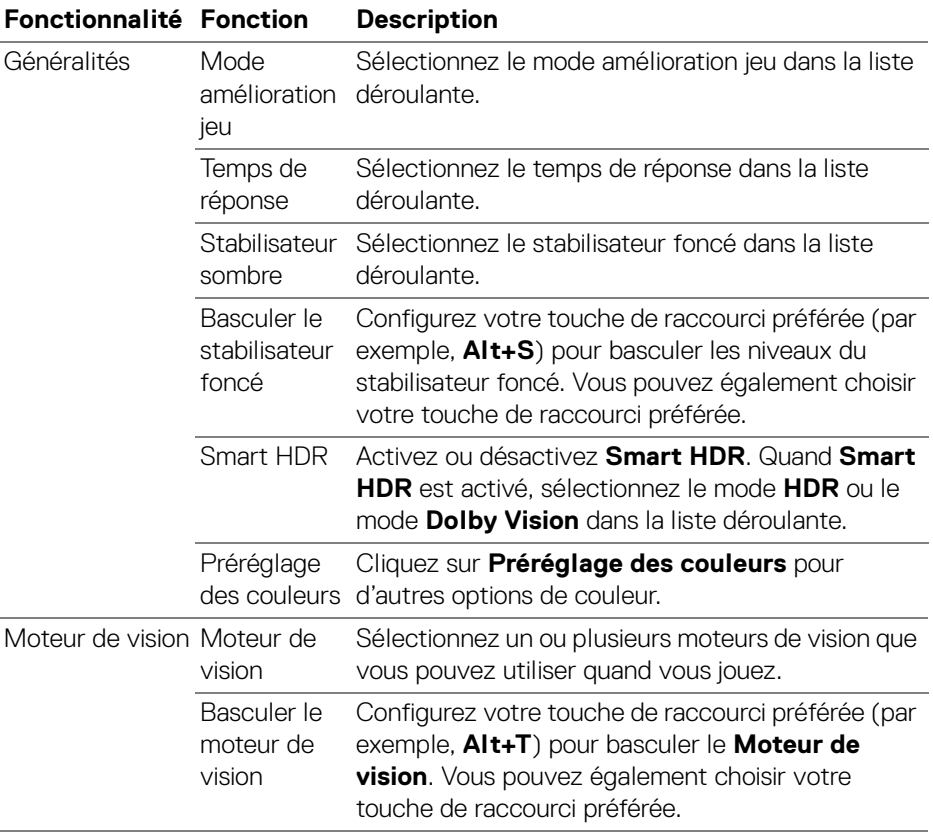

REMARQUE : Les fonctions du menu Jeu et les options disponibles varient selon le modèle du moniteur.

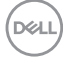

## **Dolby Vision**

**Dolby Vision** permet de définir le mode HDR Dolby Vision sur :

- **Lumineux** : Conforme aux paramètres du mode Lumineux de Dolby Vision.
- **Sombre** : Conforme aux paramètres du mode Sombre de Dolby Vision.
- **Jeu** : Le mode est automatiquement activé dès que des jeux Dolby Vision sont détectés. Vous pouvez également sélectionner ce mode pour activer Dolby Vision pour les jeux.

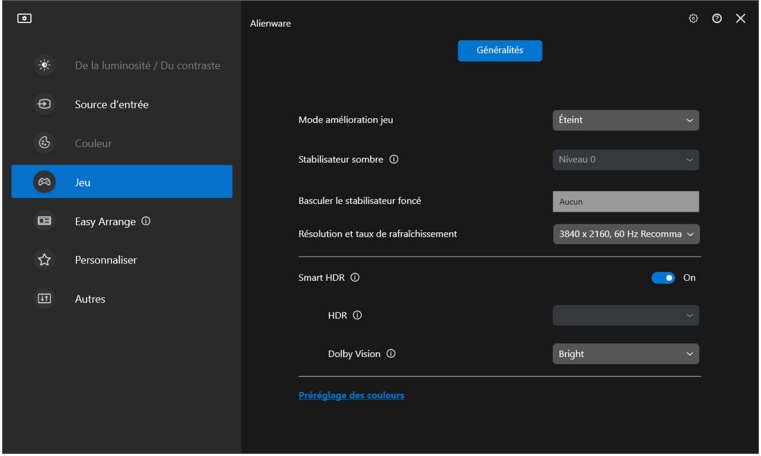

REMARQUE : La fonction est désactivée lorsqu'il n'y a pas de contenu Dolby Vision affiché, ou Smart HDR est réglé sur Éteint, ou Couleur personnalisée HDR (sous Smart HDR) est sélectionnée.

DØL

# **Configurer le KVM USB**

Les moniteurs avec prise en charge de KVM USB permettent aux ordinateurs connectés de partager le clavier et la souris pendant l'installation.

Pour configurer, sélectionnez **USB KVM**, cliquez sur **Suivant**, et suivez les instructions à l'écran pour configurer les ordinateurs qui sont connectés au moniteur.

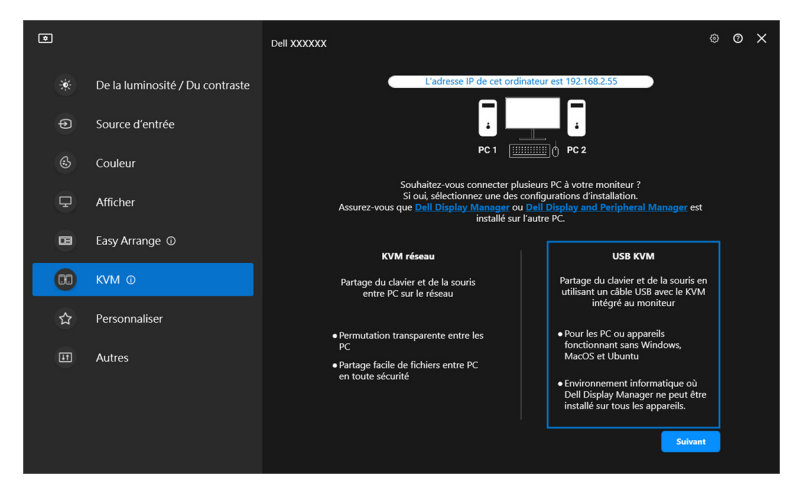

**1.** Associez les sources d'entrée avec leurs connecteurs et affectez des noms préférés.

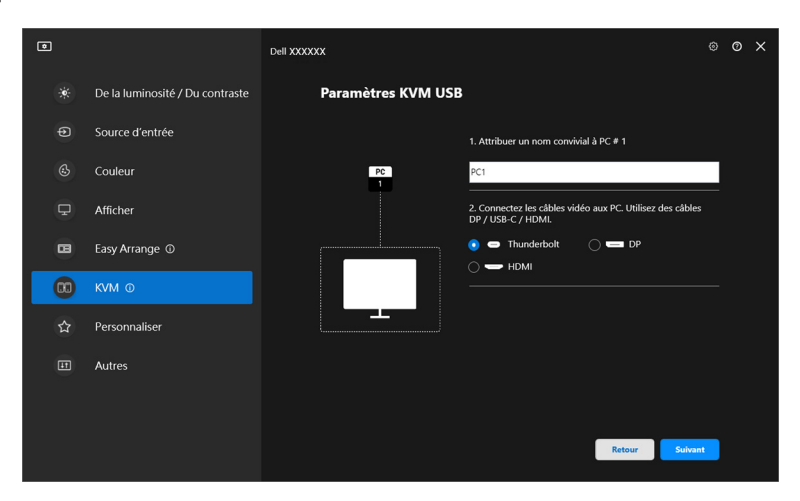

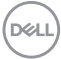

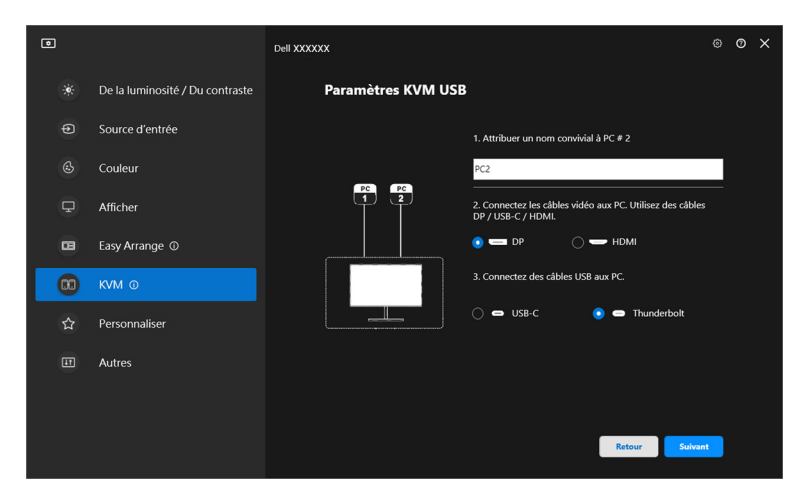

**2.** Connectez le clavier et la souris au moniteur.

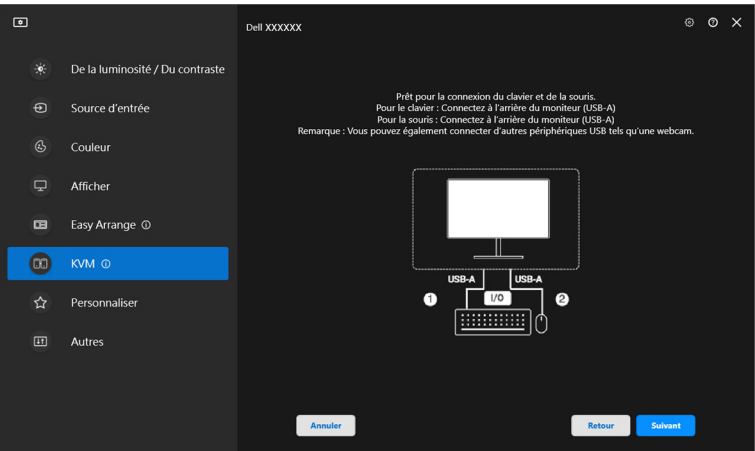

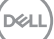

**3.** Sélectionnez une disposition préférée.

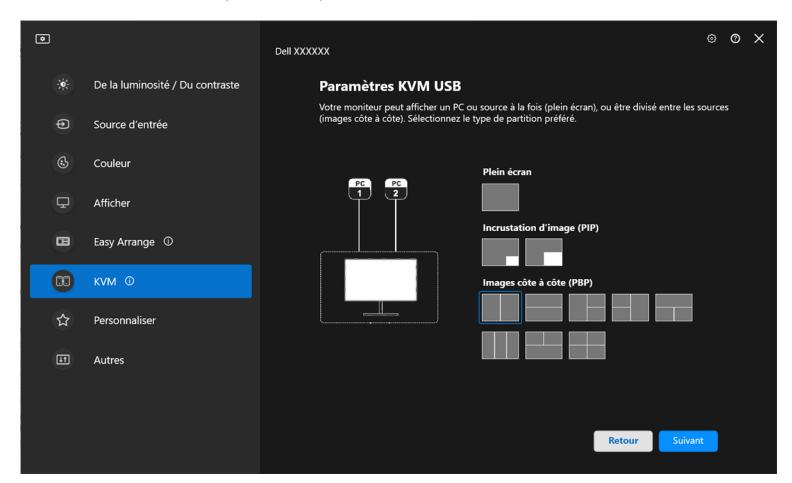

**4.** Cliquez sur **Télécharger** pour télécharger **Dell Display Manager (Windows)** ou **Dell Display and Peripheral Manager (Mac)** pour les autres ordinateurs que vous souhaitez connecter. Enfin, cliquez sur **Terminer** pour enregistrer et quitter la configuration de KVM.

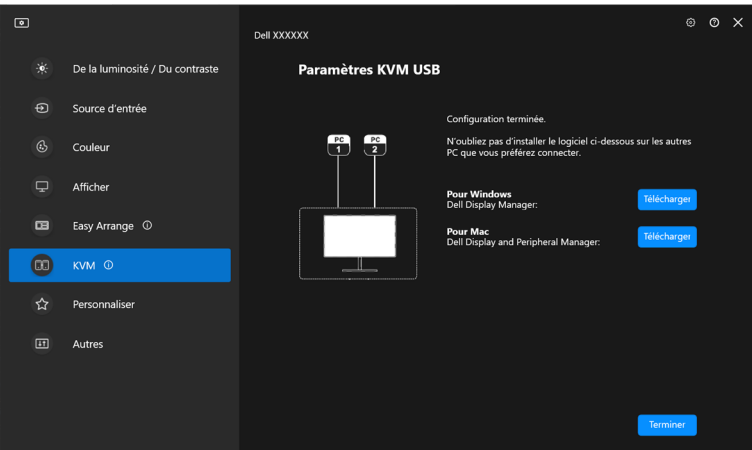

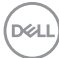

REMARQUE : DDM communique avec votre écran, même lorsque le moniteur affiche la vidéo à partir d'un autre ordinateur. Vous pouvez installer Dell Display Manager (Windows) ou Dell Display and Peripheral Manager (Mac) sur l'ordinateur que vous utilisez fréquemment et de contrôler le basculement de l'entrée depuis celui-ci. Vous pouvez également installer Dell Display Manager (Windows) ou Dell Display and Peripheral Manager (Mac) sur les autres ordinateurs connectés au moniteur.

### **Changer la configuration KVM USB**

Vous pouvez changer la configuration **USB KVM** après avoir terminé la configuration KVM, soit en exécutant à nouveau les instructions de configuration, soit en changeant la configuration de l'écran en cliquant sur **Configurer l'écran**.

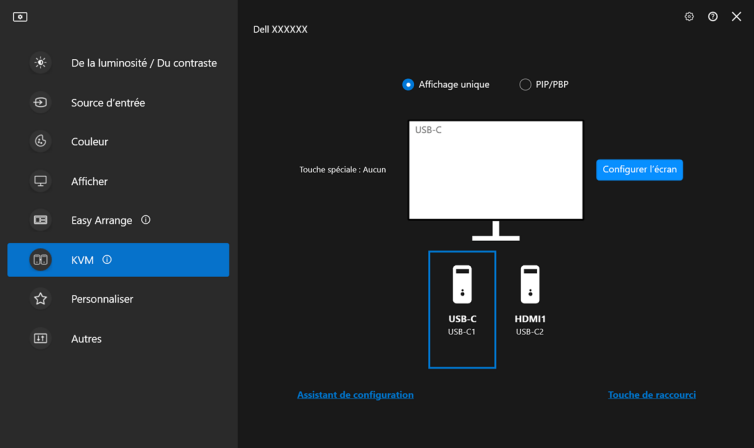

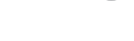

**D**<sup></sup>

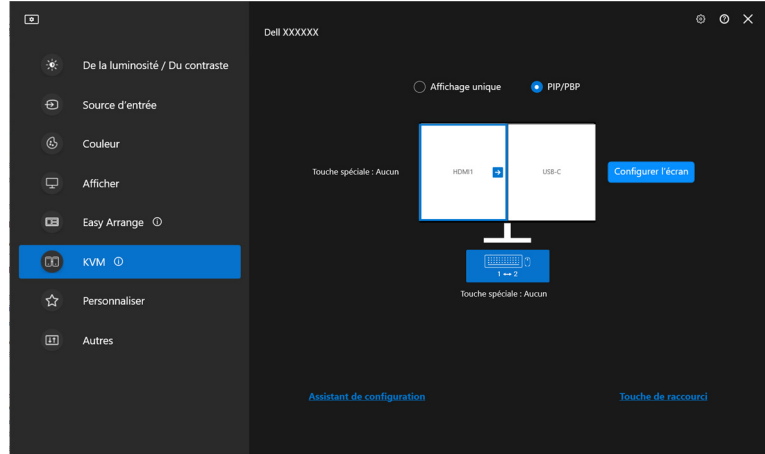

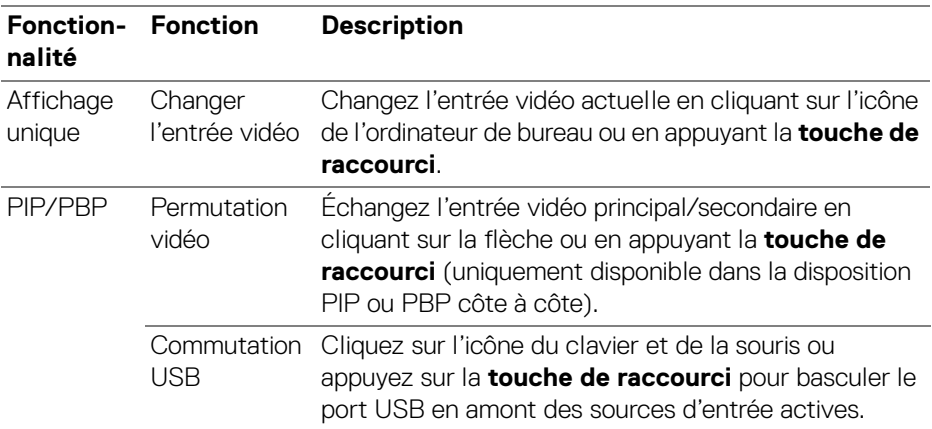

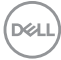

**1.** Cliquez sur **Configurer l'écran** pour accéder à la page **Écran de configuration KVM** et changer la disposition de l'écran.

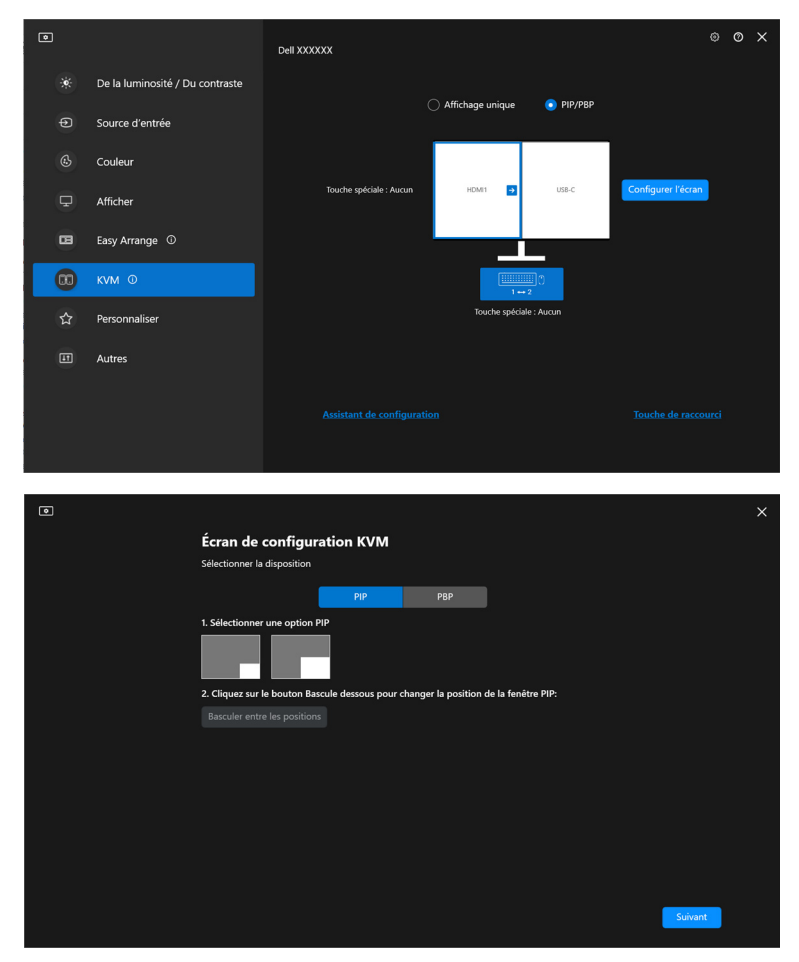

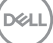

**2.** Cliquez sur **Touche de raccourci** pour accéder à la page **Touche de raccourci** et configurer les touches de raccourci KVM.

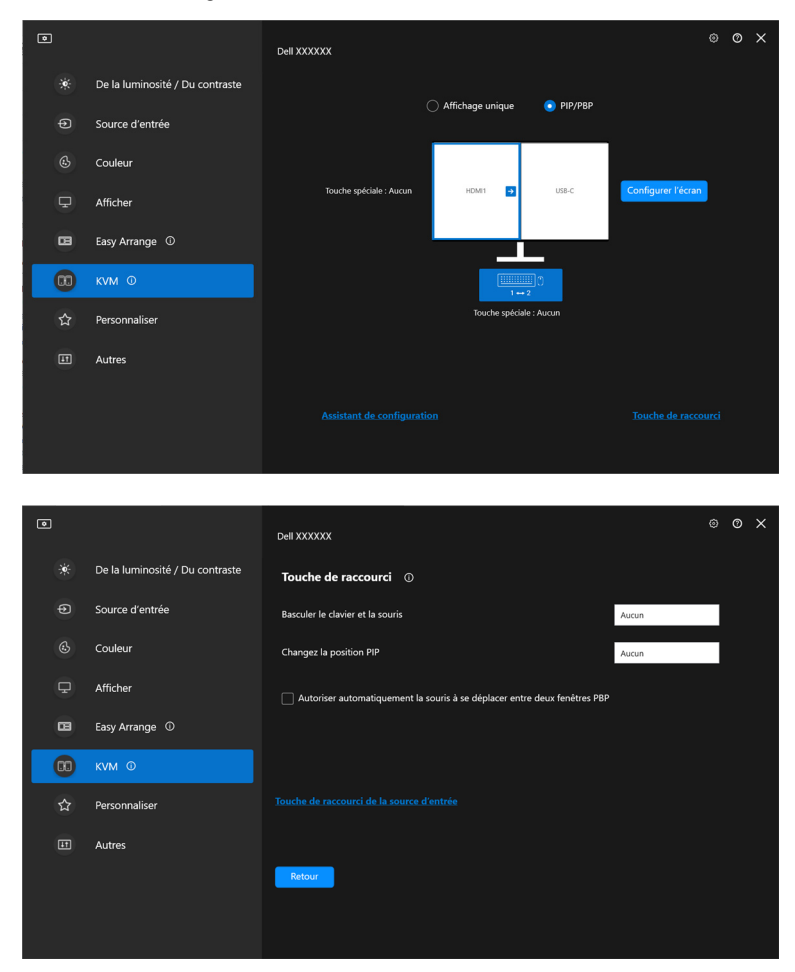

REMARQUE : Seules les touches de raccourci pertinentes en fonction de la configuration de votre écran seront affichées.

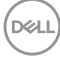

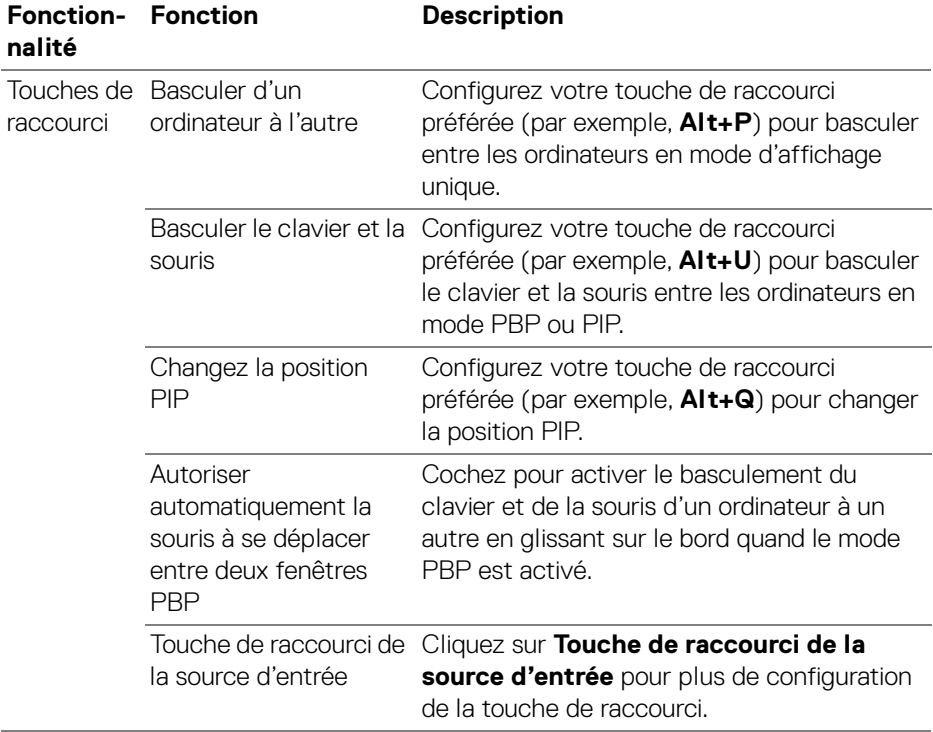

## **Configurer le Network KVM**

Pour les moniteurs qui prennent en charge la fonction **Network KVM**, tout ordinateur peut partager son clavier et sa souris avec d'autres ordinateurs connectés au même réseau. Elle permet également le transfert de fichiers entre ordinateurs via le réseau.

Le **Network KVM** est disponible dans l'assistant KVM. Cliquez sur le bloc **Network KVM** et suivez les instructions à l'écran pour configurer le **Network KVM**.

**EXALCUE : Le Network KVM** n'est disponible que pour les moniteurs qui prennent en charge cette fonction.

- REMARQUE : Déconnectez le **Network KVM** avant de passer à un autre utilisateur. Le **Network KVM** se reconnectera au cluster actuel quand le **Network KVM** est allumé, quand l'ordinateur se réveille de sa suspension, quand il se connecte à un moniteur pris en charge, ou quand la configuration du réseau change. Les données d'accès de chaque utilisateur sont enregistrées séparément.
- **1.** Sélectionnez le bloc **Network KVM** et cliquez sur **Suivant** pour démarrer la configuration.

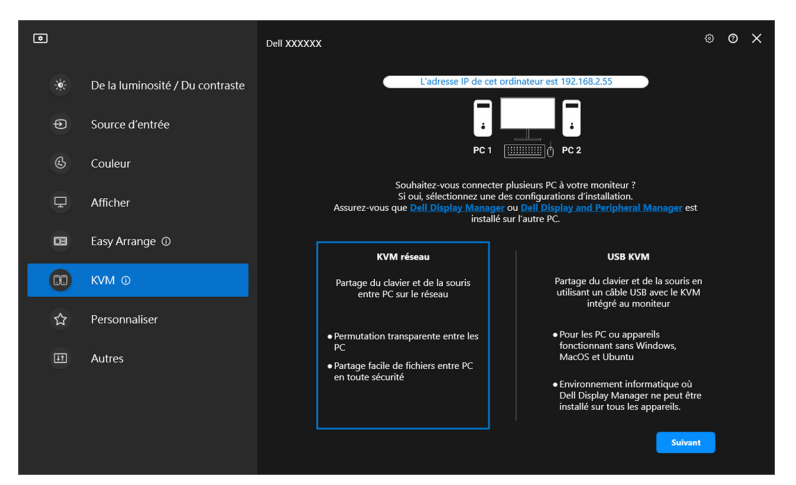

REMARQUE : Si DDM ou DDPM n'est pas installé sur l'ordinateur cible, cliquez sur **Dell Display Manager (Windows)** ou **Dell Display and Peripheral Manager (Mac)** pour accéder à la page de support Dell afin de télécharger l'applicationpour l'ordinateur cible. Veillez à remplir tous les points de la liste de contrôle.DELI

- **2.** Le **Network KVM** recherche tous les ordinateurs qui se trouvent dans le même sous-réseau afin de déterminer le meilleur mode pour la configuration.
	- S'il n'y a qu'un seul moniteur disponible et que tous les ordinateurs du sousréseau y sont connectés, le **Network KVM** sélectionne le mode **Affichage unique** et les connecte automatiquement. Passez au **[Mode Affichage](#page-66-0)  [unique](#page-66-0)**.

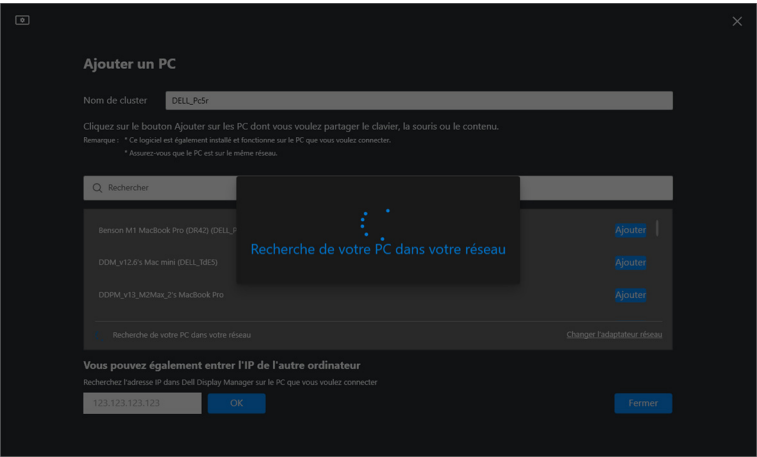

• Si des ordinateurs du sous-réseau sont connectés à des moniteurs différents, le **Network KVM** affiche la page **Ajouter un PC**. Cliquez sur **Ajouter** pour connecter l'ordinateur.

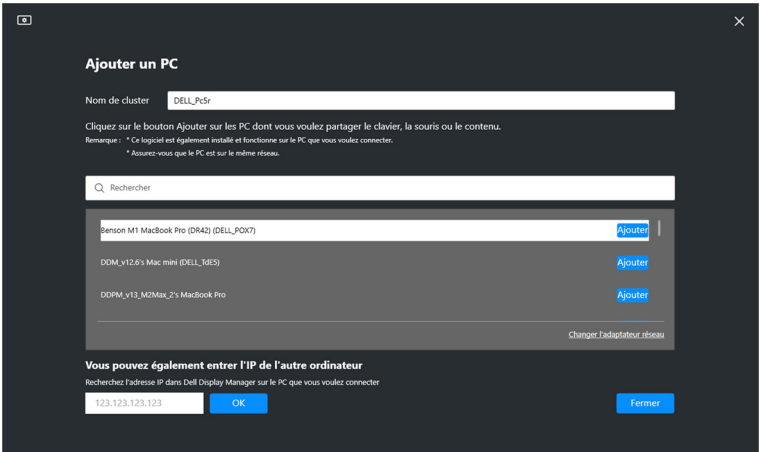

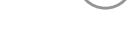

DEL

• Si le scan n'identifie aucun ordinateur disponible, suivez les instructions de dépannage affichées à l'écran, puis cliquez sur **Réessayer** pour lancer un autre scan.

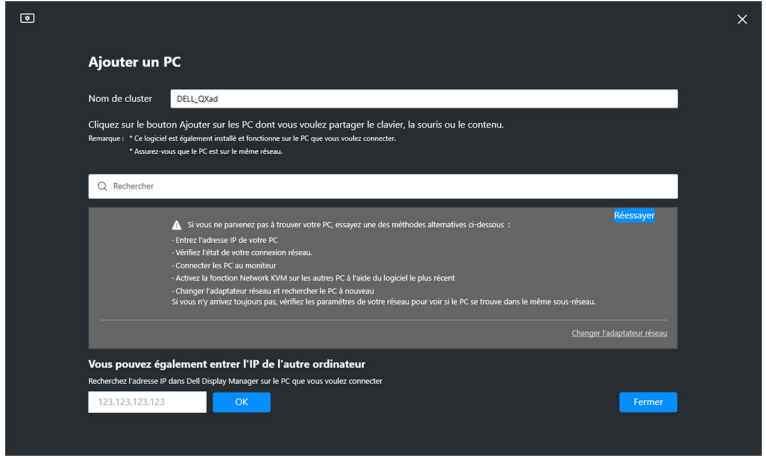

REMARQUE : Si l'ordinateur que vous souhaitez ajouter n'est toujours pas trouvé, cliquez sur **Changer l'adaptateur réseau** pour changer l'adaptateur de scan. Vous pouvez également cliquer sur **Entrer l'IP** pour saisir manuellement l'IP afin d'établir la connexion.

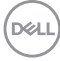

**3.** Quand vous vous connectez pour la première fois à un ordinateur avec un moniteur différent, un code PIN apparaît sur l'ordinateur distant auquel vous vous connectez. Entrez le code PIN sur l'ordinateur local pour poursuivre le processus de connexion.

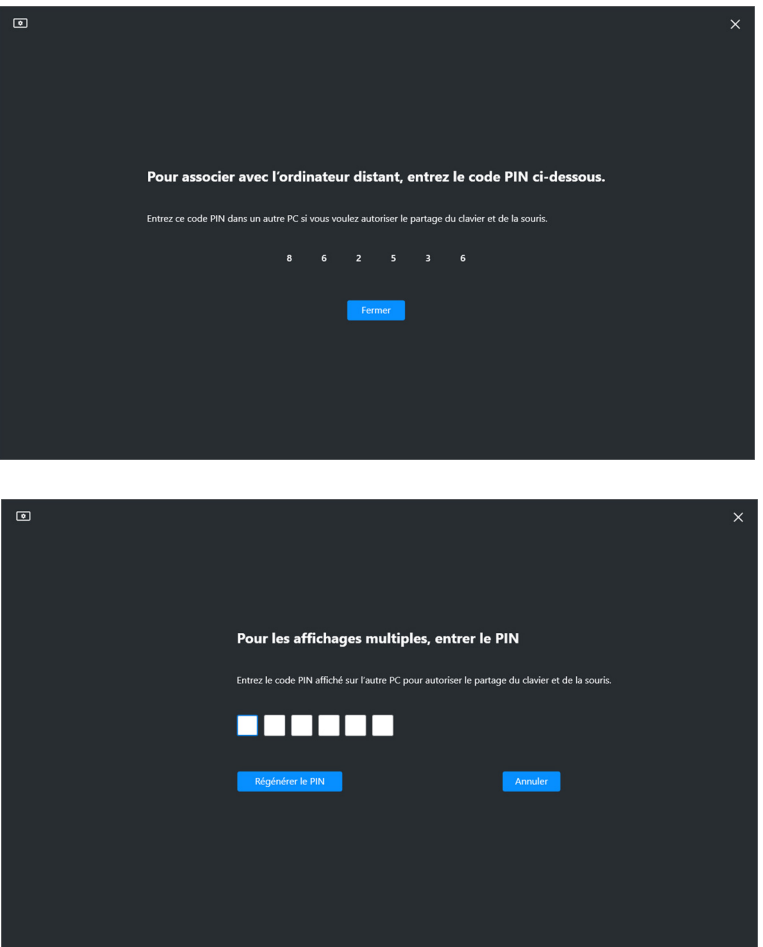

REMARQUE : Si l'ordinateur local est connecté à un autre ordinateur distant, l'écran invite l'utilisateur à cliquer sur **Afficher** pour afficher le code PIN.

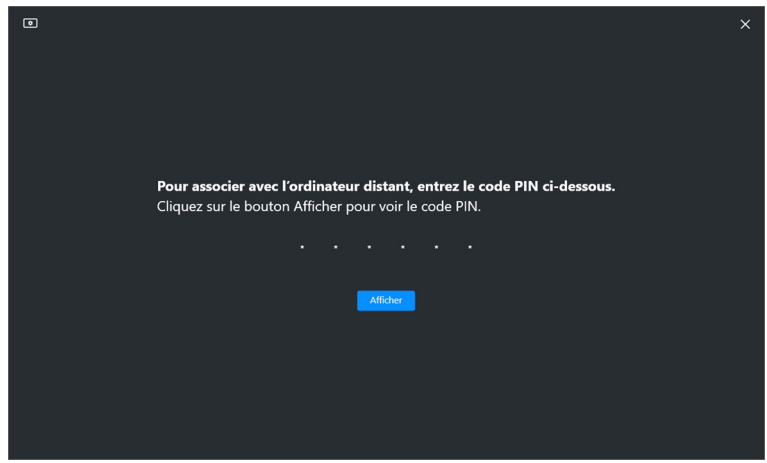

- **4.** Quand l'ordinateur distant est connecté, l'ordinateur est indiqué **Ajouté**.
- **5.** Le **Network KVM** sélectionne le meilleur mode de configuration en fonction de l'état des ordinateurs connectés.

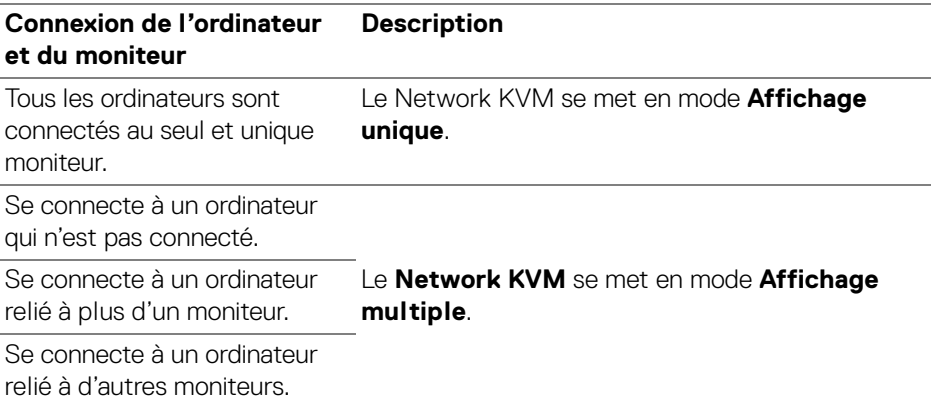

REMARQUE : Le **Network KVM** permet de contrôler l'ordinateur avant de se connecter ou de se déconnecter de Windows. Il se déconnecte après la connexion ou la déconnexion et se reconnecte quand le **Network KVM** est à nouveau disponible, ce qui entraîne un retard de connexion pendant le processus de connexion ou de déconnexion.

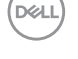

#### <span id="page-66-0"></span>**Mode Affichage unique**

Pour le mode **Affichage unique**, sélectionnez une disposition PBP préférée et cliquez sur **Terminer** pour achever la configuration.

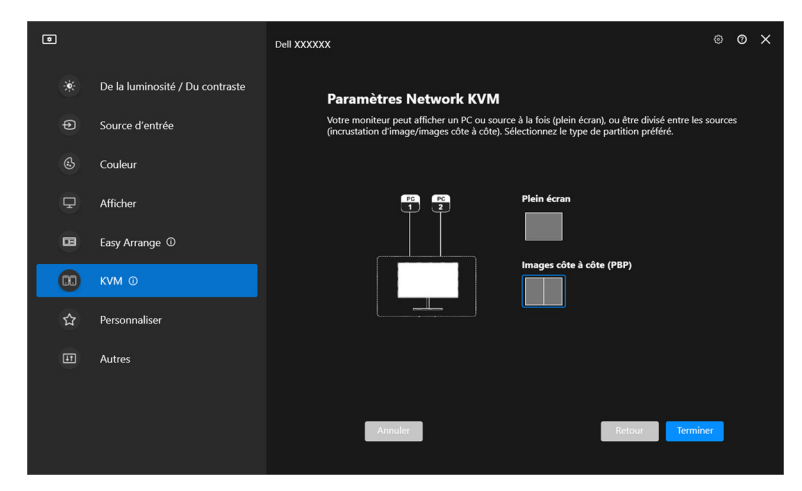

REMARQUE : Le **Network KVM** prend en charge le plein écran et le PBP, mais pas le PIP.

Le **Network KVM** enregistre automatiquement jusqu'à cinq clusters récemment utilisés. Sélectionnez un cluster récent dans la liste déroulante pour reprendre ou éditer un cluster précédemment enregistré.

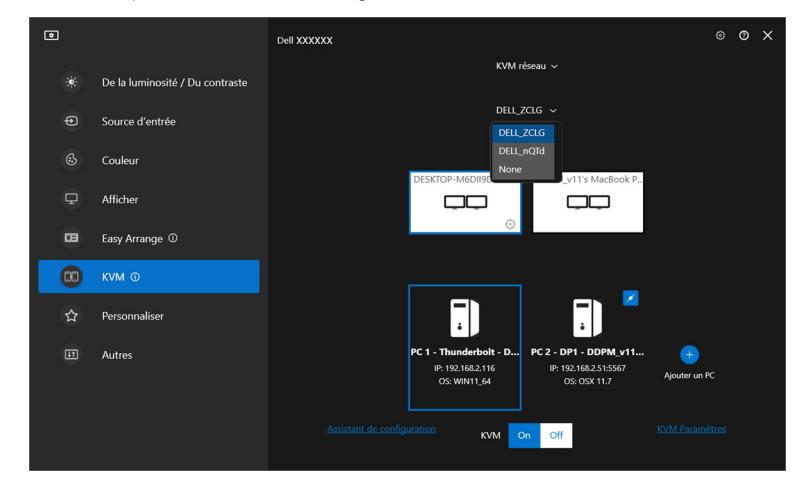

REMARQUE : Pour gérer les clusters récents, voir **[Configuration du](#page-75-0)  [Network KVM](#page-75-0)**.

## **Utiliser le Network KVM**

Les ordinateurs connectés agissent comme un seul **Cluster** pour exécuter les fonctions KVM. Chaque **Cluster** peut contenir un maximum de quatre ordinateurs.

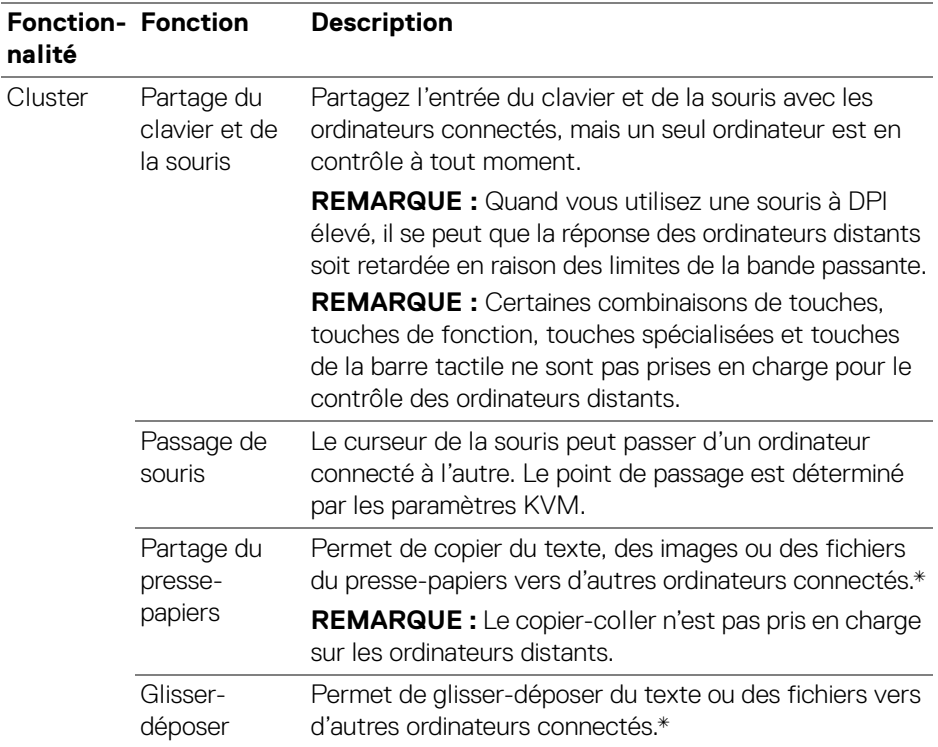

**AVERTISSEMENT : Dell Display Manager permet le partage sécurisé de contenus et de fichiers entre ordinateurs grâce à un chiffrement de bout en bout. Cependant, il ne fonctionne pas comme un logiciel antivirus, n'offrant pas d'analyse ou de protection contre les fichiers malveillants pendant les transferts. Il est fortement recommandé d'installer un logiciel antivirus ou d'autres outils de sécurité avant d'utiliser le transfert de fichiers et de contenu dans Network KVM. Si vous préférez ne pas partager les fichiers entre les ordinateurs, vous pouvez naviguer dans KVM Paramètres > Gérer le cluster pour**  DØL **désactiver cette fonction.**

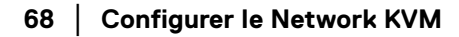

- REMARQUE : Vous avez la possibilité d'ajuster le point de passage de la souris via la disposition de l'écran de l'ordinateur portable. Si un écran se trouve entre les points de croisement dans une configuration de moniteur avec le mode PBP, il se peut que la souris ne puisse pas se déplacer vers cet écran. Dans ce cas, le Network KVM peut automatiquement réorganiser la position de vos moniteurs.
- REMARQUE : Il se peut que le **Cluster** établi ne reprenne pas la connexion après que le **Network KVM** a été rallumé à partir de l'état éteint, après que l'ordinateur principal a été réveillé, ou après la connexion à un moniteur pris en charge. Dans ce cas, vous pouvez changer manuellement de cluster depuis la liste déroulante, ou vous pouvez connecter manuellement l'ordinateur hors ligne depuis la page principale de **Network KVM**.

\*Voir le tableau ci-dessous pour les actions de Copier-coller et de Glisser-déposer prises en charge.

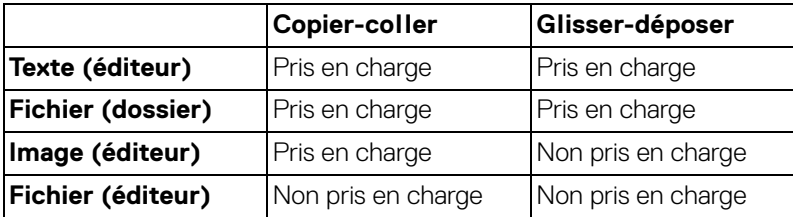

**DEL** 

Quand vous copiez des fichiers sur un autre ordinateur, une boîte de dialogue **Transfert de fichiers** apparaît. Vous pouvez suivre la progression actuelle du transfert, afficher les erreurs ou annuler le transfert.

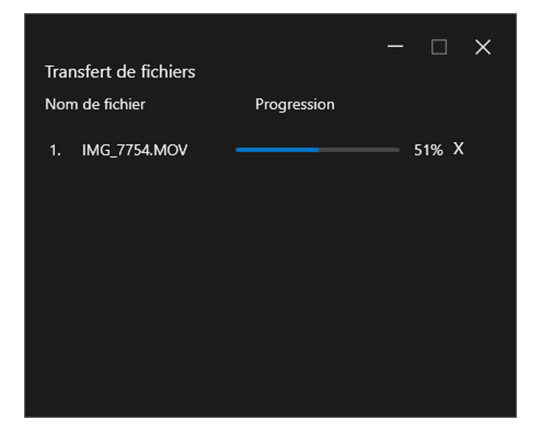

REMARQUE : Les noms de fichiers contenant des caractères interdits par le système d'exploitation Windows ne sont pas pris en charge.

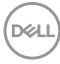

## **Vue d'ensemble du cluster**

Le **Network KVM** affiche l'aperçu actuel du cluster une fois la configuration terminée.

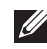

REMARQUE : La vue d'ensemble du **Network KVM** peut varier en fonction du type de configuration.

#### **Affichage unique (PBP désactivé)**

• Cliquez sur **Configurer l'écran** pour accéder à la page **Écran de configuration KVM** et changer la disposition de l'écran.

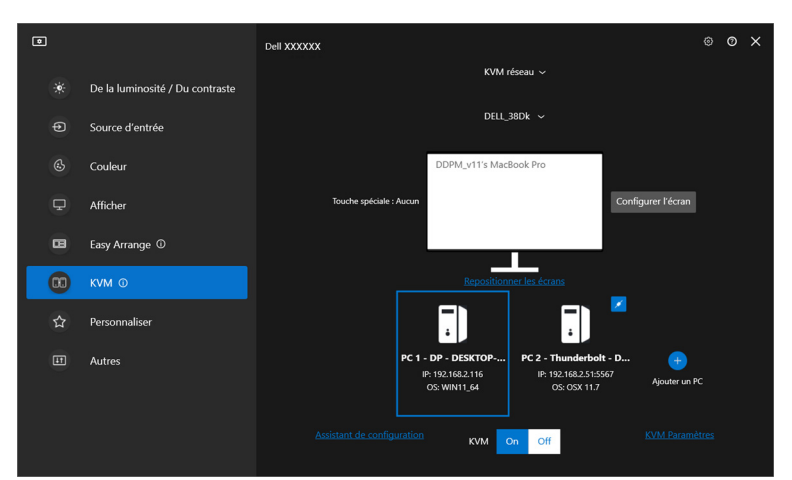

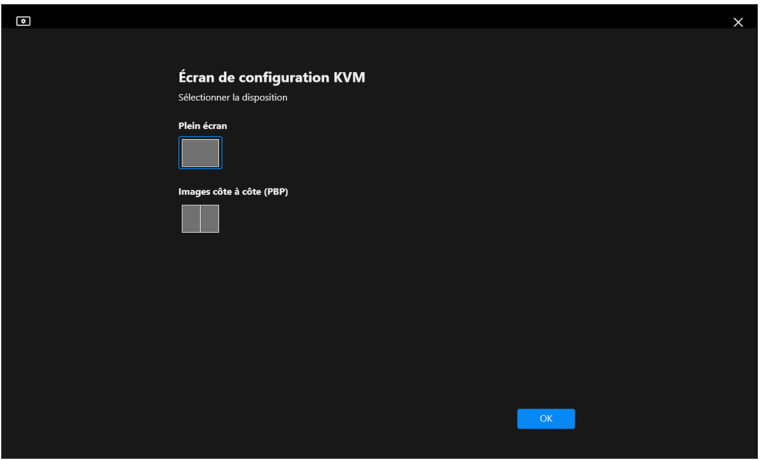

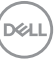

• Cliquez sur **Repositionner les écrans** pour accéder à la page **Afficher** et intervertir les positions des ordinateurs.

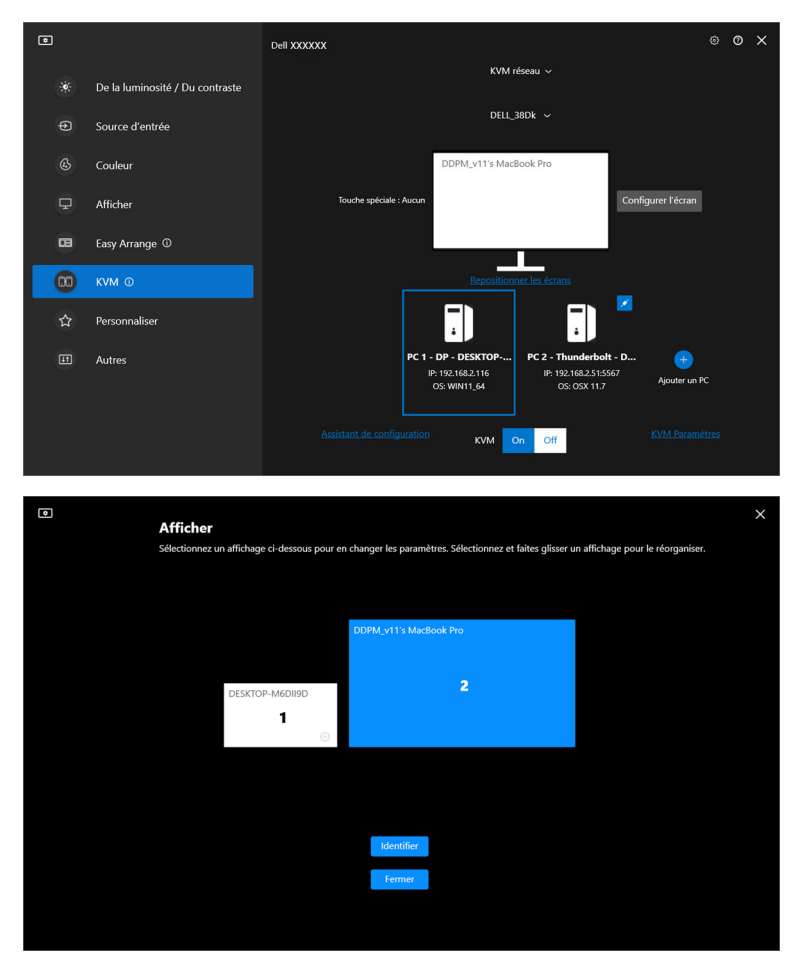

#### **Fonctionnalité Fonction Description**

Repositionner Basculer les écrans l'écran Faites glisser-déposer le bloc moniteur pour organiser une position horizontale. Le bloc bleu, agrandi, est le moniteur connecté à l'ordinateur actuellement actif.

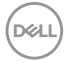
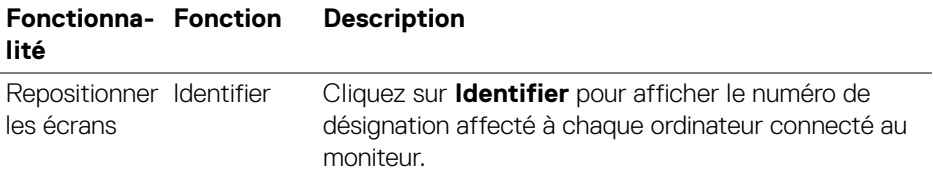

#### **Affichage unique (PBP activé)**

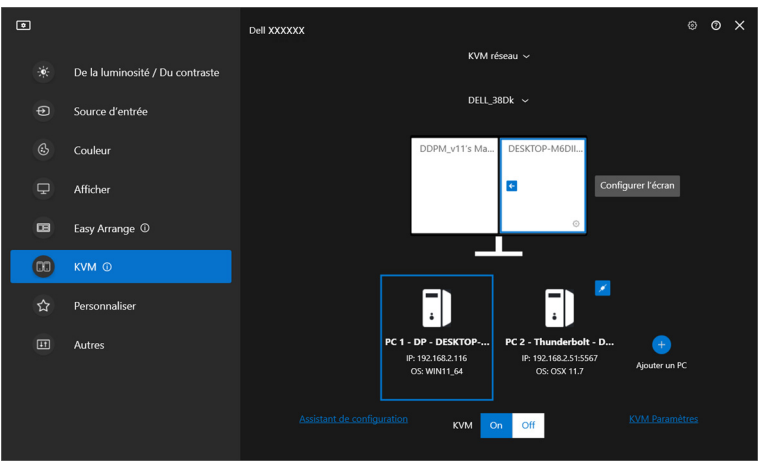

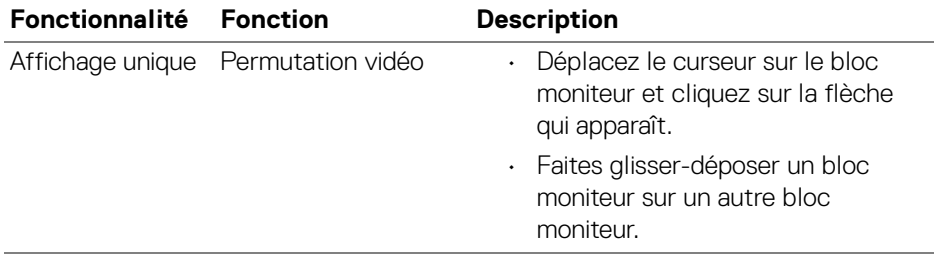

REMARQUE : Pour changer de raccourci de raccourci de l'ordinateur, voir **[Configuration du Network KVM](#page-75-0)**.

**Configurer le Network KVM │ 73**

(dell

#### **Affichage multiple**

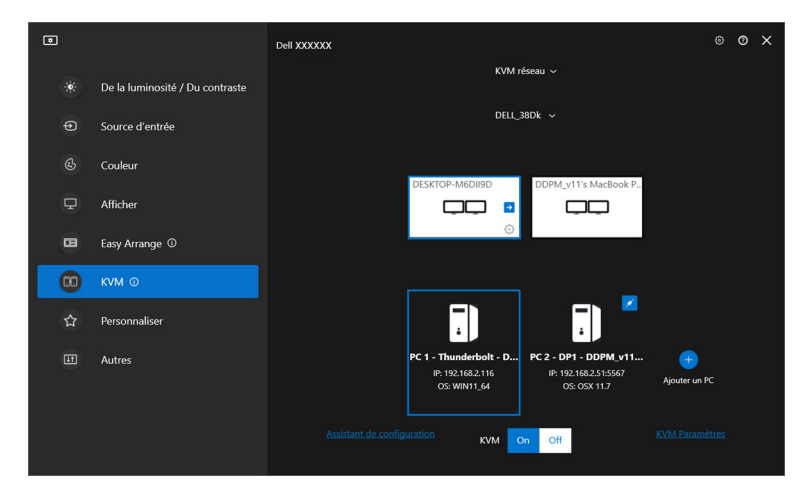

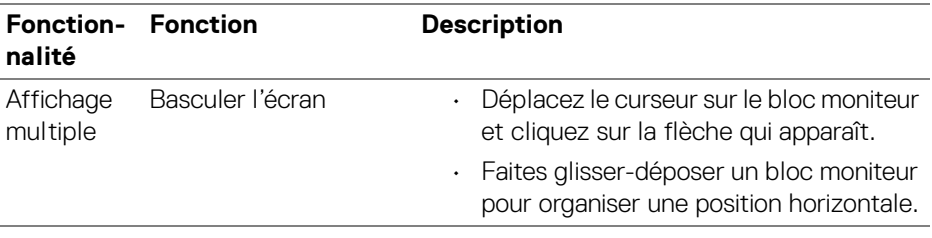

- REMARQUE : Passez en revue les paramètres d'affichage de chaque ordinateur dans votre système d'exploitation afin d'évaluer la disposition des écrans multiples et les paramètres.
- REMARQUE : Vous pouvez connecter et contrôler jusqu'à quatre ordinateurs dans une configuration **Network KVM**.
- REMARQUE : Si **DDM** ne peut pas lire la position PBP via DDC/CI, le **Network KVM** sélectionne automatiquement la configuration d'affichages multiples, qui dispose les ordinateurs en positions horizontales au lieu des positions PBP du moniteur.

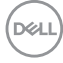

#### **Vue d'ensemble du système**

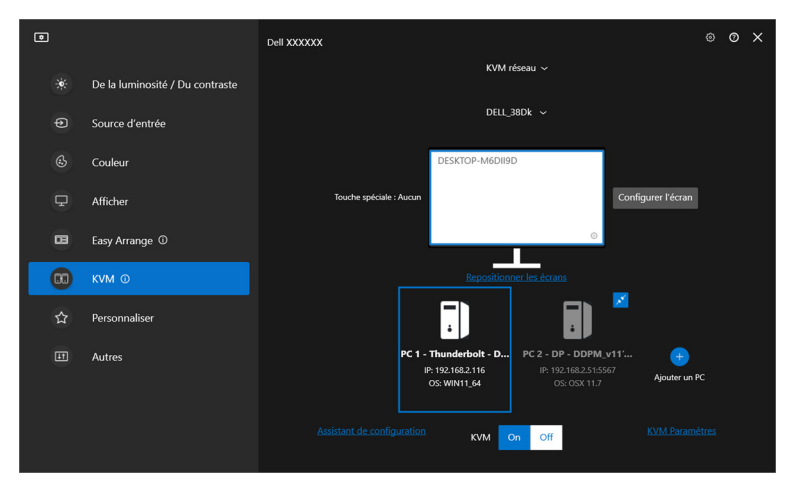

Les informations relatives à tous les ordinateurs d'un cluster sont affichées en bas du menu **KVM**. L'ordinateur local a une bordure bleue. Les ordinateurs connectés sont affichés en blanc, tandis que les ordinateurs déconnectés sont affichés en gris.

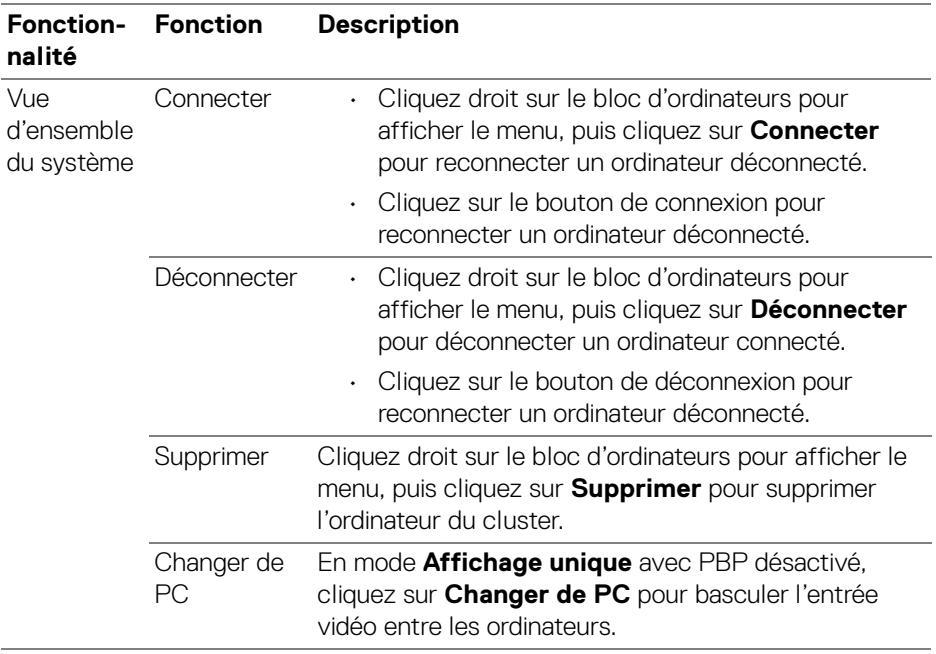

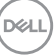

### <span id="page-75-0"></span>**Configuration du Network KVM**

Vous pouvez changer la configuration du **Network KVM** en utilisant les **KVM Paramètres** en bas à droite du menu **KVM**.

#### **Réseau**

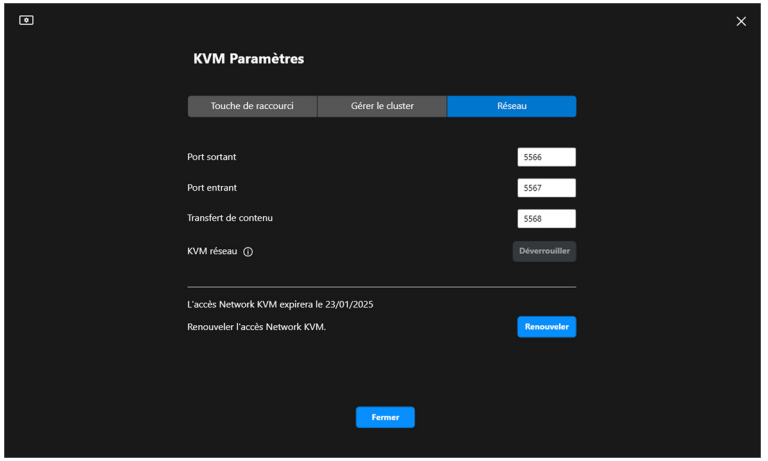

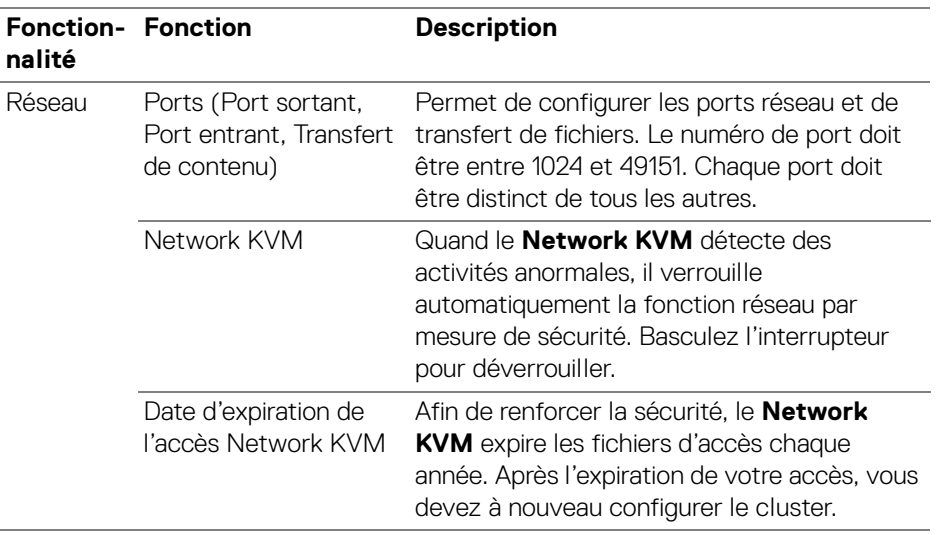

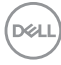

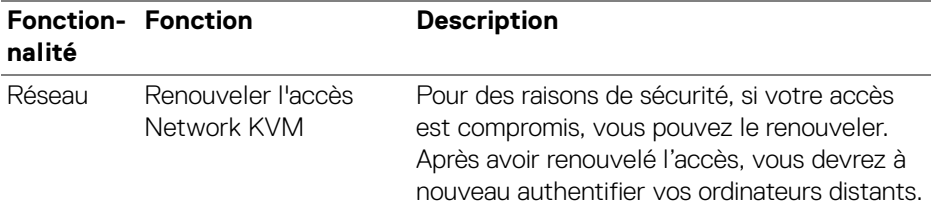

#### **Gérer les clusters**

Vous pouvez changer la configuration des cinq clusters les plus récents.

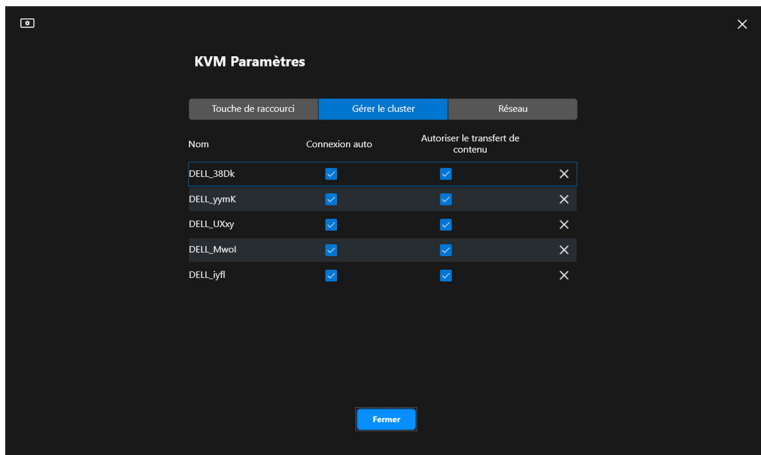

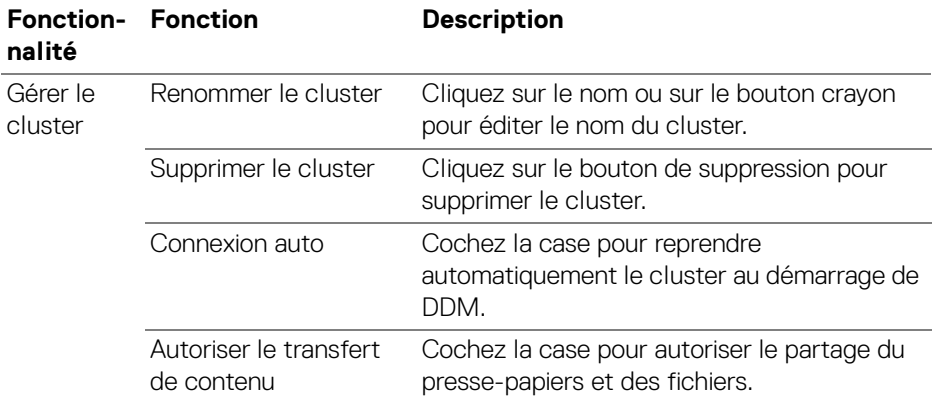

DELL

REMARQUE : Les paramètres de transfert de contenu et de connexion auto suivent les paramètres initiaux du créateur du cluster et peuvent être modifiés dans les **KVM Paramètres**. Les paramètres sont synchronisés avec les autres ordinateurs connectés dans le même cluster.

#### **Touche de raccourci**

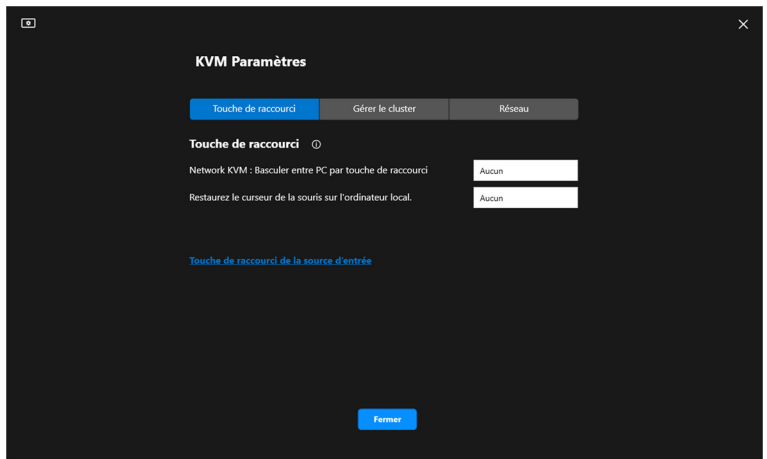

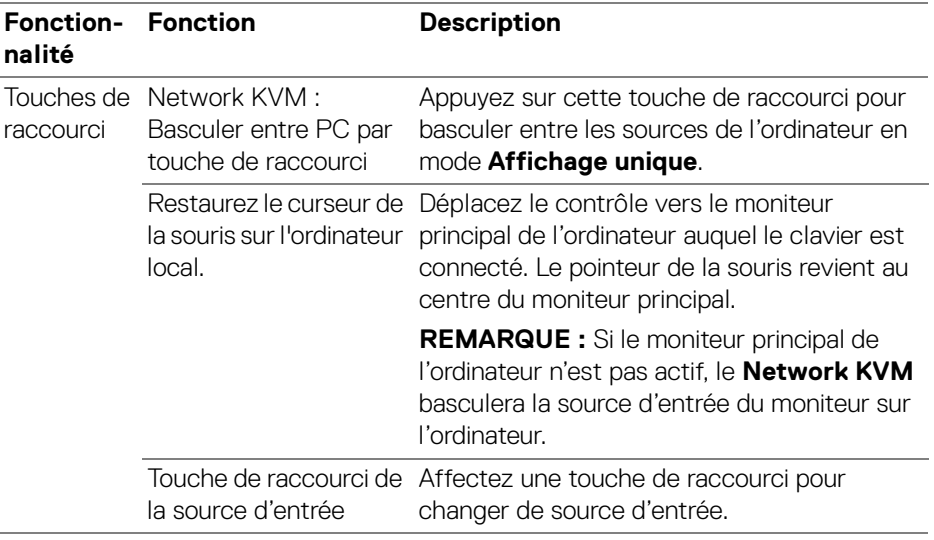

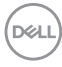

REMARQUE : Les paramètres des touches de raccourci dans le Network KVM se synchronisent automatiquement avec tous les ordinateurs connectés dans le cluster.

### **Configurer les paramètres audio**

Dans le menu **Audio**, définissez les **Profils audio** préférés pour votre moniteur.

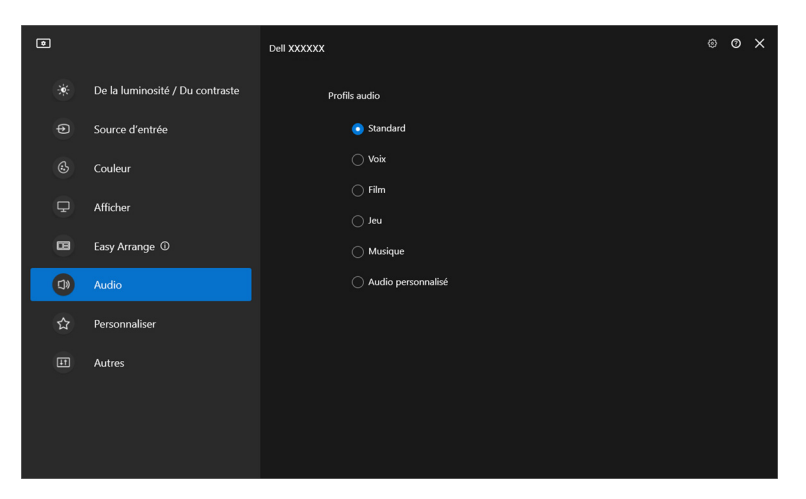

**Configurer le Network KVM │ 79**

DELI

# **Personnaliser les paramètres**

### **Changer la configuration du Lanceur de menu**

**1.** Cliquez sur **Configurer** pour changer la fonction d'accès rapide du **Lanceur de menu**.

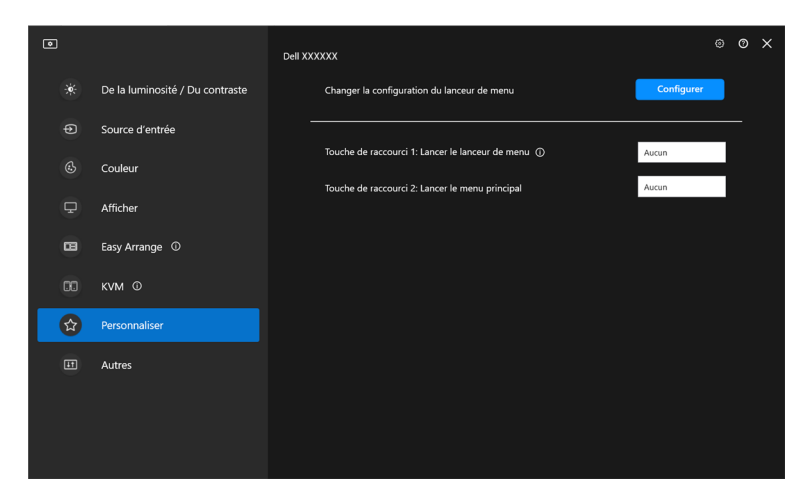

**2.** Sélectionnez la fonction dans la liste déroulante. Cliquez sur **Ajouter une fonction** pour ajouter plus de fonctions au **Lanceur de menu**.

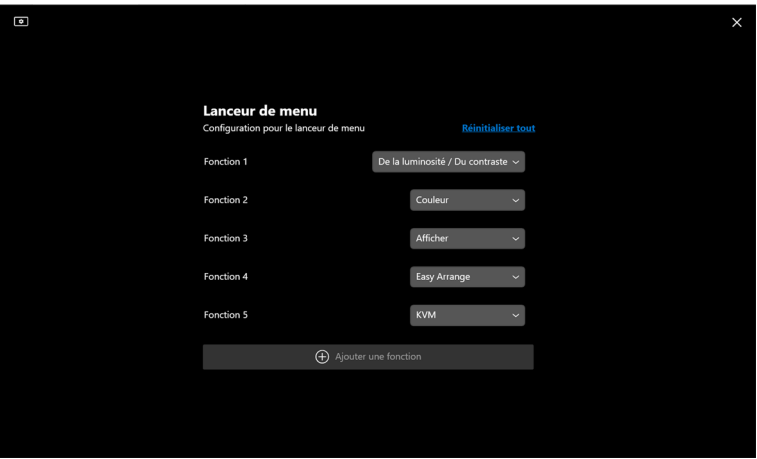

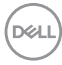

**3.** Cliquez sur **Réinitialiser tout** pour réinitialiser les fonctions du **Lanceur de menu**.

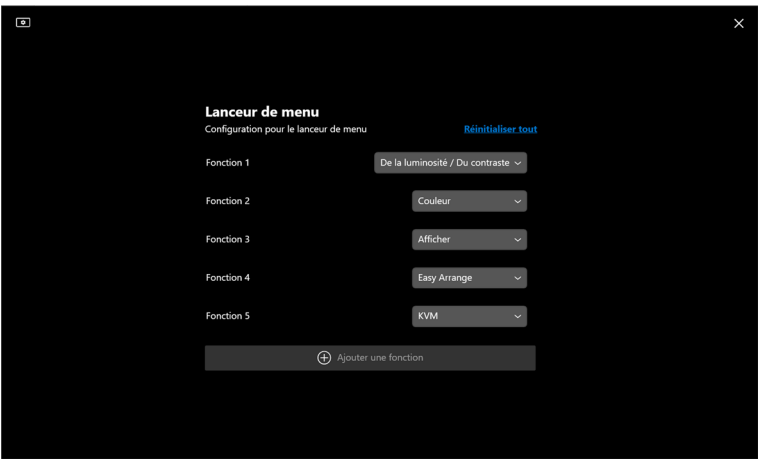

REMARQUE : Les fonctions disponibles peuvent différer selon la configuration de votre moniteur.

### **Changer la configuration des touches de raccourci de lancement de DDM**

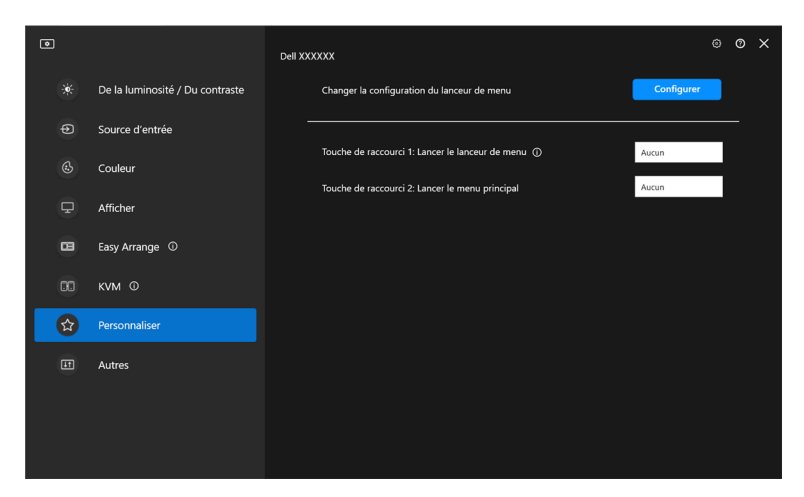

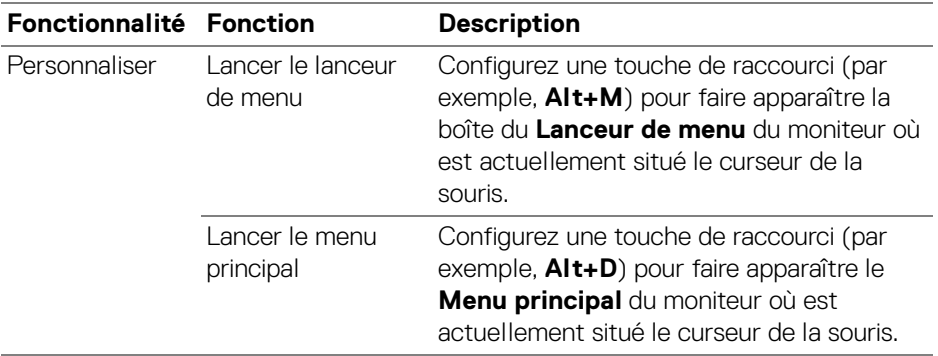

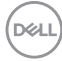

# **Appliquer les fonctionnalités de conservation d'énergie**

Sur les modèles Dell pris en charge, les options d'économie d'énergie **PowerNap** sont disponibles sous le menu **Autres**. Vous pouvez choisir de régler la luminosité du moniteur au minimum, ou de mettre le moniteur en veille lorsque l'écran de veille est activé.

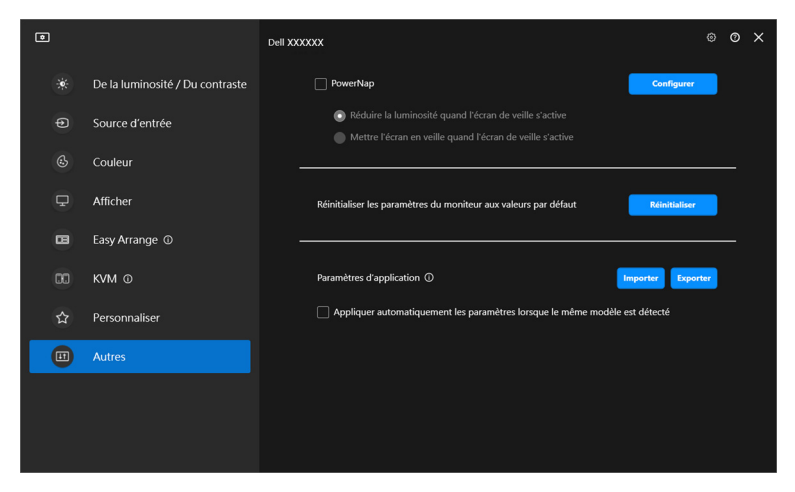

REMARQUE : L'option PowerNap est désactivée dans PBP ou PIP pour éviter de perturber les activités normales.

DØL

# **Réinitialiser les paramètres du moniteur**

Cliquez sur **Réinitialiser** pour réinitialiser tous les paramètres du moniteur dans le menu **Autres**.

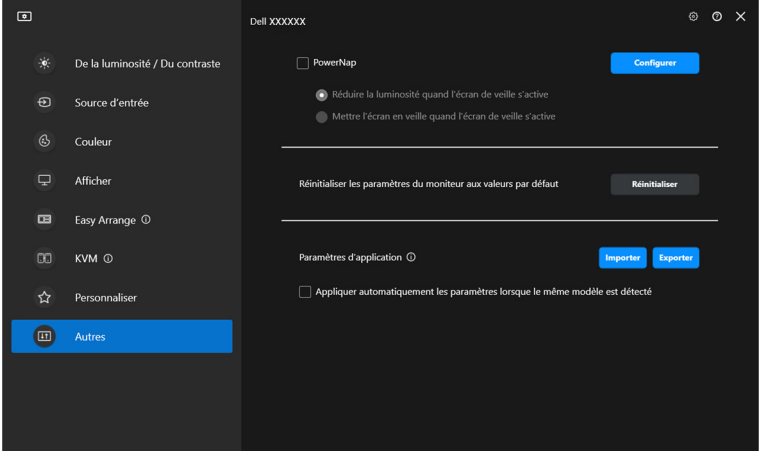

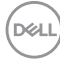

# **Importer/Exporter les paramètres de l'application**

Vous pouvez utiliser cette fonction pour exporter les paramètres d'un moniteur et les importer dans un autre moniteur du même modèle.

**1.** Cliquez sur **Exporter** pour enregistrer une copie de l'application et des paramètres du moniteur sélectionné dans un fichier et cliquez sur **OK** quand l'exportation est réussie.

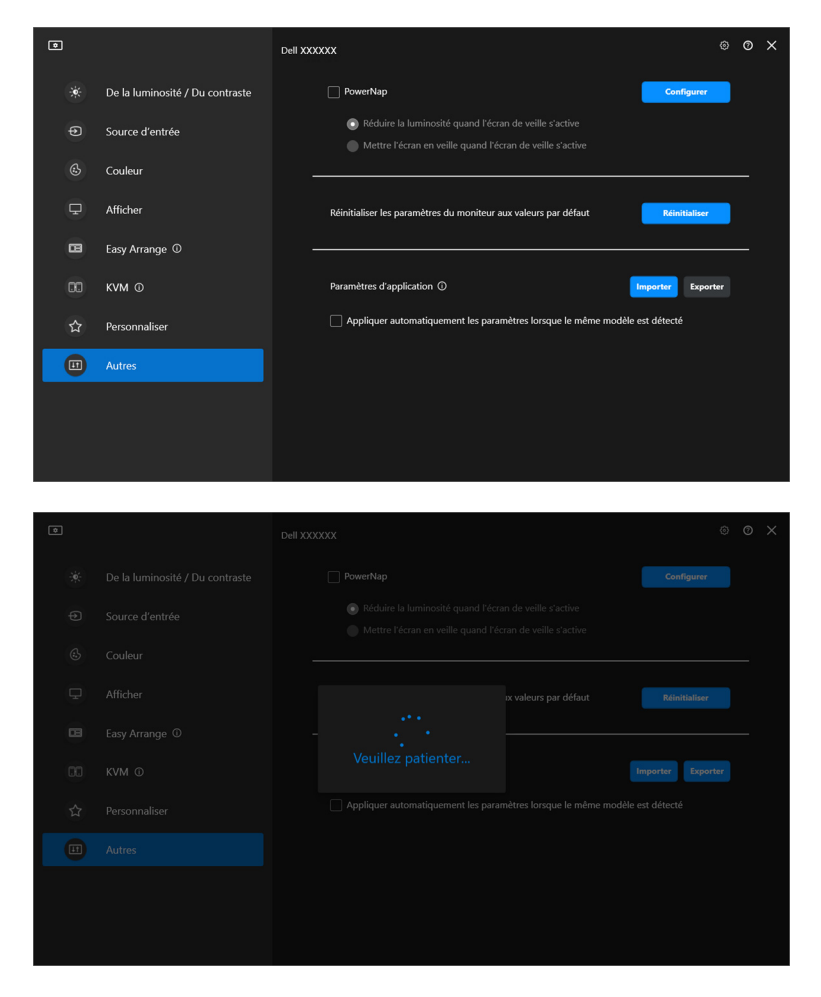

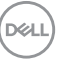

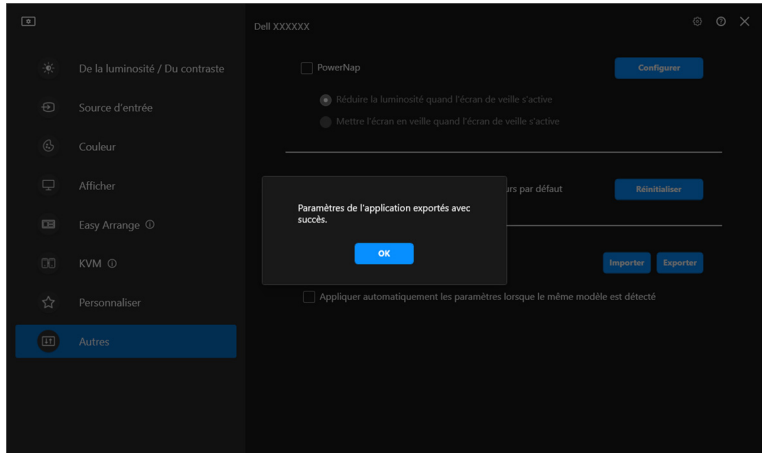

**2.** Pour importer les paramètres d'un fichier précédemment exporté, cliquez sur **Importer** et sélectionnez le fichier. Les paramètres du moniteur seront appliqués à tous les affichages connectés du même modèle.

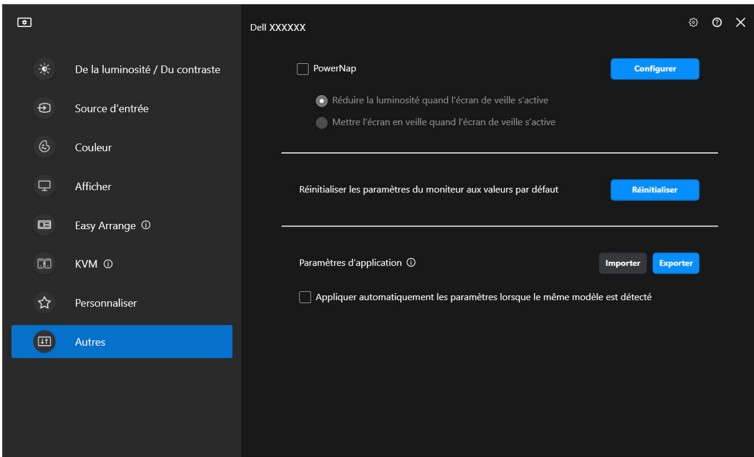

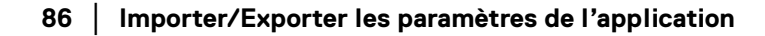

DELI

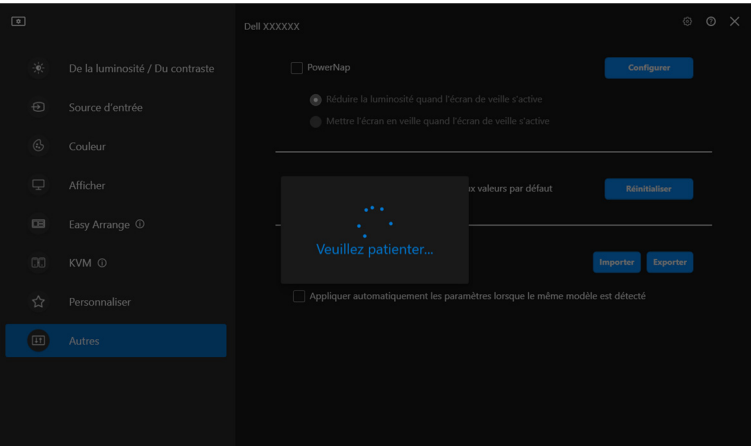

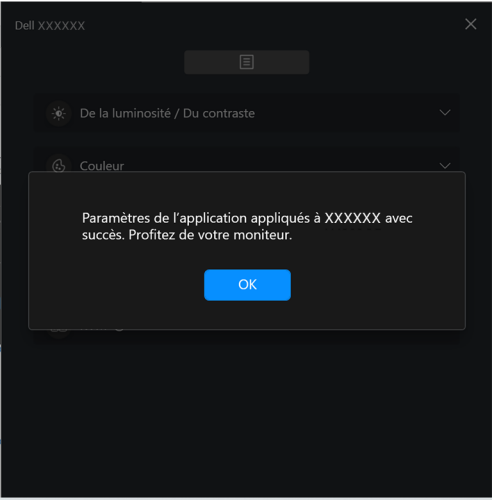

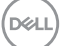

**3.** DDM redémarrera après l'importation du fichier.

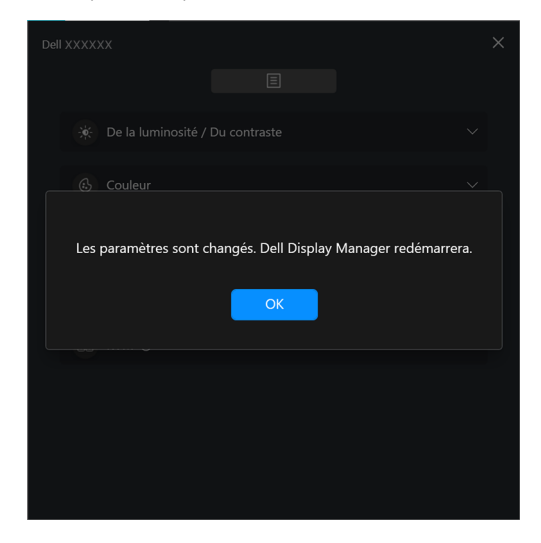

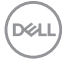

# **Paramètres additionnels**

D'autres paramètres DDM sont disponibles sous **Paramètres**. Cliquez sur l'icône **Paramètres** pour effectuer des ajustements de paramètres.

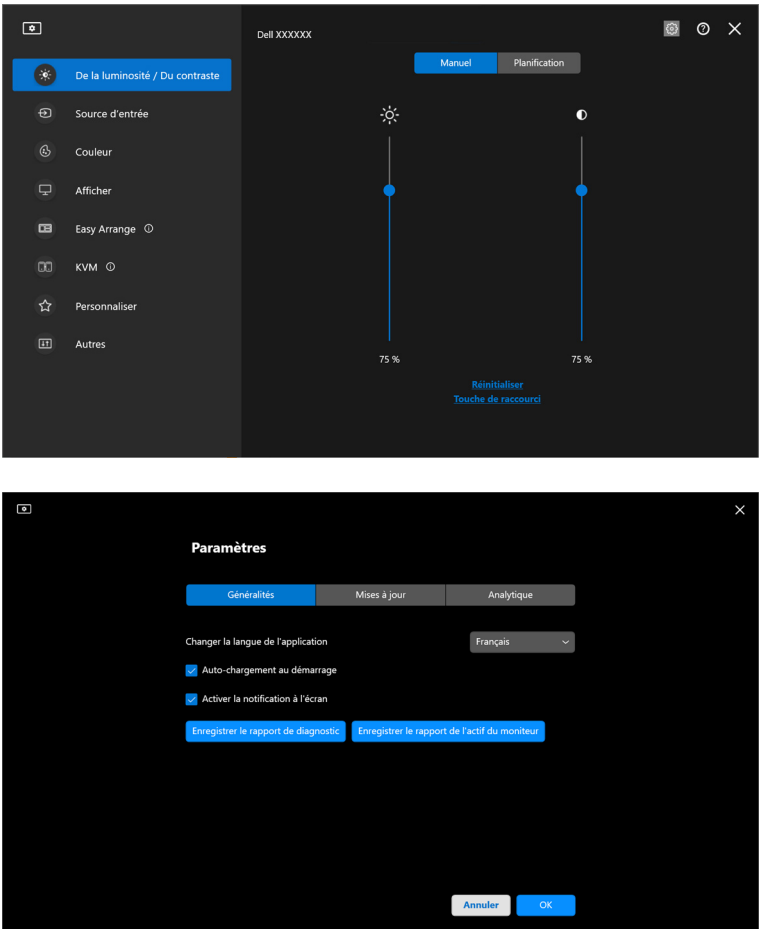

DELI

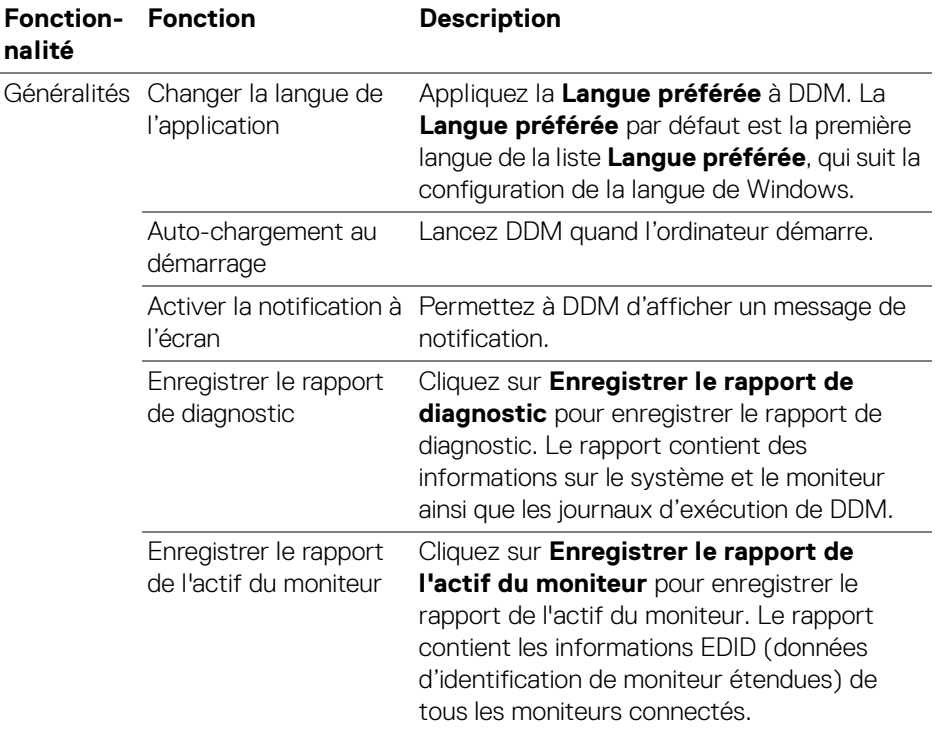

# **Aide**

Des informations supplémentaires sur les logiciels et les moniteurs sont disponibles dans l'**Aide**. Cliquez sur l'icône **« ? »** pour accéder à l'écran d'**Aide**.

![](_page_90_Figure_2.jpeg)

Vous pouvez obtenir des informations sur le logiciel en cliquant **ici**. Vous pouvez également obtenir le nom du modèle, l'étiquette de service, la date de fabrication et les informations sur le micrologiciel du moniteur. Cliquez sur **Fermer** pour quitter l'écran d'**Aide**.

![](_page_90_Picture_4.jpeg)

![](_page_90_Picture_5.jpeg)

# **Dépannage**

### **Comprendre les différents états de DDM**

![](_page_91_Picture_94.jpeg)

Si DDM ne fonctionne pas sur votre moniteur, vous verrez l'icône et le message suivants dans le menu d'état.

![](_page_91_Picture_4.jpeg)

REMARQUE : DDM fonctionne uniquement sur certains moniteurs de la marque Dell et n'est pas pris en charge sur les moniteurs d'autres fabricants.

![](_page_91_Picture_6.jpeg)

### **Moniteurs Dell non pris en charge par DDM**

DDM peut ne pas fonctionner avec les moniteurs suivant :

- Modèles de moniteurs Dell non inclus dans la liste des moniteurs pris en charge par DDM pour Windows. Pour plus d'informations, voir <https://www.dell.com/support/ddm>
- Moniteurs non répertoriés dans la liste de support de DDM pour Windows. Les moniteurs virtuels et sans fil ne prennent pas en charge DDC/CI

### **Impossible de détecter un moniteur Dell pris en charge**

Dans les scénarios suivants, il se peut que Dell Display Manager ne puisse pas communiquer avec le moniteur.

- **1.** Le moniteur principal a activé la Synchro multi-moniteurs (MMS).
- **2.** Le moniteur est occupé par l'étalonnage des couleurs.
- **3.** Le **Partitionnement d'écran** du moniteur est activé.
- **4.** DDC/CI est désactivé.

Si DDM ne peut pas identifier ou établir la communication avec un moniteur Dell compatible, procédez comme suit pour résoudre le problème :

- **1.** Assurez-vous que le câble vidéo ou le câble USB en amont est correctement connecté à votre moniteur et à votre ordinateur. Assurez-vous que tous les connecteurs sont correctement connectés dans les ports.
- **2.** Vérifiez l'OSD du moniteur pour vous assurer que **DDC/CI** est activé.

### **Impossible de connecter au Network KVM**

Si vous rencontrez des difficultés pour vous connecter à un ordinateur distant via le **Network KVM**, suivez les étapes de dépannage suivantes :

- **1.** Vérifiez les paramètres du pare-feu et confirmez que tous les éléments de Dell Display Manager sont activés.
- **2.** Assurez-vous que toutes les applications autorisées à communiquer via le Pare-feu Windows Defender sont sélectionnées.
- **3.** Contactez votre administrateur réseau et confirmez que tous les ports réseau (par défaut 5566, 5567, 5568) sont ouverts pour les communications entrantes et sortantes.

![](_page_92_Figure_18.jpeg)

### **Le Network KVM bascule vers un autre cluster**

Le **Network KVM** bascule inopinément vers un autre cluster lors d'une utilisation normale. Ceci est dû au fait que le **Network KVM** lie le moniteur connecté à un cluster quand :

- L'utilisateur crée un cluster.
- L'utilisateur sélectionne un cluster.

Pour une utilisation optimale, le **Network KVM** tente de reprendre la connexion avec le cluster qui a la priorité la plus élevée. Si la connexion échoue, le **Network KVM** descend dans l'ordre et tente de se connecter avec un autre cluster. Quand cela se produit, vous pouvez sélectionner manuellement le cluster que vous souhaitez utiliser dans le menu KVM.

### **Compatibilité de l'applications installée sur votre système**

DDM est rétrocompatible avec la version précédente. Il est recommandé de toujours utiliser la dernière version de DDM.

### **Obtenir plus d'informations sur le dépannage**

Vous pouvez **Enregistrer le rapport de diagnostic** ou **Enregistrer le rapport de l'actif du moniteur** pour fournir plus d'informations au centre de service Dell pour le dépannage.

#### **Enregistrer le rapport de diagnostic**

Cliquez droit sur l'icône DDM et sélectionnez **Enregistrer le rapport de diagnostic** ou cliquez sur le bouton **Enregistrer le rapport de diagnostic** depuis les **Paramètres**. Le rapport contient des informations sur le système et le moniteur ainsi que les journaux d'exécution de DDM.

![](_page_93_Picture_11.jpeg)

#### **Enregistrer le rapport de l'actif du moniteur**

Cliquez droit sur l'icône DDM et sélectionnez **Enregistrer le rapport de l'actif du moniteur** ou cliquez sur le bouton **Enregistrer le rapport de l'actif du moniteur** depuis les **Paramètres**. Le rapport contient les informations EDID (données d'identification de moniteur étendues) de tous les moniteurs connectés.

![](_page_94_Picture_31.jpeg)

![](_page_94_Picture_32.jpeg)

![](_page_94_Picture_4.jpeg)

# **Améliorer DDM**

#### Cochez la case **Aider Dell à améliorer ses produits et services**

**automatiquement** si vous acceptez de fournir automatiquement des données de diagnostic et d'utilisation au serveur Dell. Ces données permettent d'améliorer les produits et services Dell.

![](_page_95_Picture_28.jpeg)

![](_page_95_Picture_4.jpeg)

# **Mettre à jour le logiciel DDM et le micrologiciel du moniteur**

Si votre ordinateur est connecté à Internet, vous serez invité à mettre à niveau vers une version plus récente de DDM et du micrologiciel du moniteur lorsque la mise à jour sera disponible. Il est recommandé de télécharger et d'installer la dernière application DDM et le dernier micrologiciel du moniteur.

Cliquez sur **Mises à jour** dans **Paramètres** pour mettre à jour le logiciel DDM ou le micrologiciel du moniteur.

Vous pouvez également rechercher la nouvelle version en cliquant sur **Rechercher des mises à jour** dans **Paramètres**.

![](_page_96_Picture_52.jpeg)

**D**<sup></sup>

#### **Mettre à jour le micrologiciel du moniteur**

**1.** Cliquez sur **Mises à jour** dans **Paramètres** pour mettre à jour le micrologiciel du moniteur. La barre de progression du téléchargement apparaîtra dès que le processus aura commencé.

![](_page_97_Picture_45.jpeg)

**2.** Une fois le téléchargement terminé, une boîte de dialogue apparaît pour demander une confirmation. Suivez les instructions à l'écran pour déconnecter tous les autres moniteurs avant de cliquer sur **Oui**.

![](_page_97_Picture_46.jpeg)

![](_page_97_Picture_5.jpeg)

**3. DDM** sera temporairement indisponible, et l'**Utilitaire de mise à jour du firmware du moniteur** apparaîtra et commencera la mise à jour automatiquement.

![](_page_98_Picture_36.jpeg)

**4.** Une fois la mise à jour terminée l'**Utilitaire de mise à jour du firmware du moniteur** se fermera automatiquement.

![](_page_98_Picture_37.jpeg)

![](_page_98_Picture_4.jpeg)

DELI

![](_page_99_Picture_0.jpeg)

REMARQUE : L'**Utilitaire de mise à jour du firmware du moniteur** mettra à jour tous les moniteurs du même modèle dans l'ordre.

REMARQUE : **DDM** se lancera automatiquement une fois la mise à jour du micrologiciel du moniteur terminée.

![](_page_99_Picture_3.jpeg)